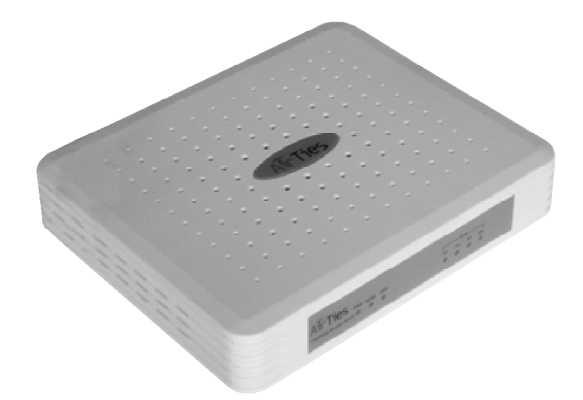

# **AIRTIES AR-140 ADSL2+ VPN 4 Portlu Modem**

# Kullanım Kılavuzu

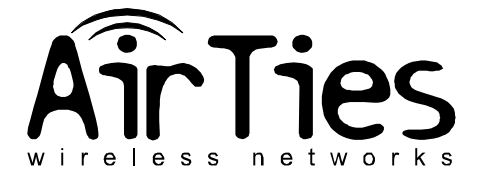

AirTies AR-140 Kullanım Kılavuzu R1

Bu doküman AirTies Kablosuz İletişim Sanayi ve Dış Ticaret A.Ş. tarafından hazırlanmış olup, tüm hakları saklıdır.

### **Kılavuza Genel Bakış**

Bu kılavuz AirTies AR-140 ADSL2+ VPN 4 portlu modem'in kurulması ve ilk ayarlarının yapılması için gereken basamakları anlatmaktadır.

#### **Taşıma ve Nakliye Sırasında Dikkat Edilecek Hususlar**

Taşıma ve nakliye esnasında cihaz kutularının üzerinde yer alan talimatlara göre hareket ediniz.

### **İnsan ve Çevre Sağlığı ile İlgili Uyarılar Ve Kullanım Hatalarıyla İlgili Bilgiler**

- Cihaz 220 Voltluk şehir şebekesine bağlanır. 110 Volt'luk bir prize bağlamayınız.
- Cihazın LAN (Yerel ağ) portunu doğrudan PSTN (Telekom) şebekesine bağlamayınız.
- Bir arıza meydana geldiğinde cihazı açmayınız veya sökmeyiniz ve cihazın yetkili servisini arayarak arızayı bildiriniz.

Bir elektrik şoku tehlikesinden korunmak için cihazı nemli veya sulu bir ortamda (banyo,yüzme havuzu vb.) çalıştırmayınız. Üzerine herhangi bir sıvı (su, çay, kola, vb. ) dökmeyiniz.

Bir elektrik şoku tehlikesinden korunmak için yıldırım ihtimali olan fırtınalı havalarda cihaza bağlı telefonları kullanmayınız.

Gaz kaçağı ihbarı durumu varsa cihazı kullanmayınız ve fişten çıkarınız.

### **Bakım,Onarım ile İlgili Hususlar ve Ürün Temizliği ile İlgili Bilgiler**

- Bakım ve onarım gerektirecek durumlarda cihazın yetkili servisini arayınız.
- Ürünü tozlu ortamlarda kullanmayınız. Ürünün üzerinde oluşabilecek tozları kuru bir toz beziyle alınız.

#### **Periyodik Bakımlarla ilgili Bilgiler**

AirTies AR-140 cihazlarının dış yüzeyini düzenli olarak kuru bir bez ile temizlemeniz tavsiye edilmektedir. Ürünün içindeki elektronik kart ve devreler ile ilgili herhangi bir bakım yöntemi önerilmemektedir.

#### **Bağlantı ve Montaj ile ilgili Bilgiler**

Bağlantı ve montaj bilgileri için takip eden bölümlere başvurunuz.

#### **Cihazın Kullanım Ömrü**

Bu cihazın, Sanayi ve Ticaret Bakanlığınca tesbit edilen ortalama kullanım ömrü 7 yıldır.

## **İÇİNDEKİLER**

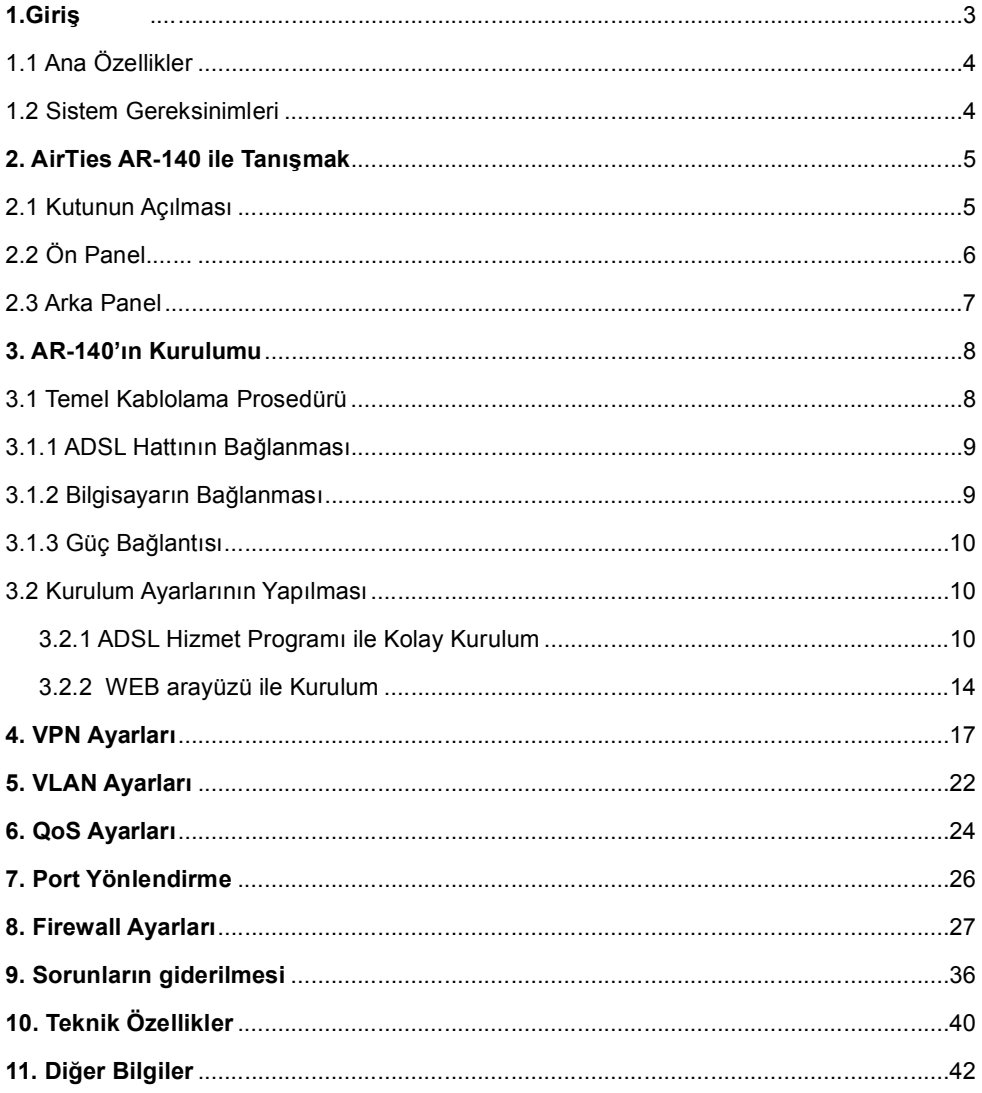

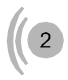

## 1. Giriş

AirTies AR-140, bir Asimetrik Sayısal Abone Hattı (ADSL) hattı üzerinden ev veya işyerinize, İnternet erişimi sağlamaya yerel bilgisayar ağınızı kurmaya yarayan bir modemdir. Cihaz ADSL2+ modem, 4 eternet portlu switch, router, VPN sonlandırıcı, firewall fonksiyonlarını tek başına yerine getirir. AirTies AR-140, ADSL hattından 24 Mbps veri alma (downstream) ve 4 Mbps veri gönderme (upstream) hızlarına kadar erişim sağlayabilecek özelliktedir. AirTies AR-140 IPSec VPN özelliği ile WAN üzerinden güvenilir bağlantılar yapmanızı sağlar. Her geçen yıl bireysel kullanıcıların ev ofis(home-office) ve şirketlerin e-iş ve iş ortağı bağlantıları için internet kullanımları artmaktadır. İnternet kullanımındaki bu artış ağ güvenliğini de kritik bir gereksinim haline getirmekte. Büyük, genişlemekte olan ağlar güvenliği garanti edebilmek için çeşitli bileşenlere ihtiyaç duyar. AR-140 ile noktadan noktaya veya bir noktadan çok noktaya (Max. 6 noktaya) IPSec tünel oluşturabilir ve bu noktaları WAN üzerinden güvenilir bir şekilde bağlayabilirsiniz. Evinizden iş yerinize kuracağınız IPSec VPN tünel ile güvenilir olarak evinizden iş yerinizdeki yerel ağa bağlanabilir, dosya transferi yapabilir, maillerinizi alabilirsiniz. AirTies AR-140 VLAN (Virtual Local Area Network) özelliği ile yerel ağınızı segmentlere ayırabilir ve aynı ağ geçidini (AR-140) kullanarak internete çıkabilen bu segmentlerin birbirlerine erişimlerini engelleyebilirsiniz(MAC adres seviyesinde segmentasyon yapar). AR-140 VLAN özelliği ile şirketinize gelen misafirlerin, şirketinizdeki bablolu ağı kullanarak internete çıkabilmelerini sağlayabilir, yerel ağınızdaki bilgisayarlara ve dosyalara ulaşılmasını önleyebilirsiniz. Ethernet arayüzü 100 Mbps full dublex özelliğine sahiptir.

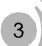

## 1.1 Ana Özellikler

AirTies AR-140 ADSL2+ (24 Mb download, 4 Mb upload) VPN 4 portlu modem aşağıdaki ana özellikleri sağlamaktadır:

- ADSL2+ modem, router, VPN sonlandırıcı, firewall ve 4 portlu Eternet switch bir arada,
- Türk Telekom ADSL hatları ile tam uyumlu,
- VPN tünel oluşturma özelliği (IPSec) ile (Max. 6 tünel) WAN üzerinden güvenilir bağlantılar
- Gelişmiş Statefull Packet Inspection (SPI) kapasiteli firewall
- QoS ile paket önceliklendirme
- Tak çalıştır özelliği (Universal Plug and Play: UPnP)
- VLAN ile yerel ağınızı alt ağlara ayırabilme
- Çapraz ve düz ethernet kablosu kullanabilme (Auto MDI/MDIX)
- DHCP server, NAT, NAPT, RIPv1/v2, VPN passthrough, virtual server, IP address filtreleme, MAC adres filtreleme, URL filteleme, SNMP, telnet özellikleri,
- Texas Instruments'ın en son çip teknolojisi sayesinde yüksek performans,
- Kolay Kurulum CD'si ile birkaç adımda kurulum,
- Türkçe Web tabanlı kullanıcı arayüzü,
- Uzaktan yönetilebilme özelliği,
- AirTies'ın, Türkiye'deki Ar-Ge ekibinden mühendislik desteği,

## **1.2 Sistem Gereksinimleri**

AirTies AR-140 Router 'ın kullanımı için aşağıdaki ekipmana ihtiyaç duyulmaktadır:

• Telefon hattınız üzerinden geçen ADSL servisinin açık ve çalışır durumda olması.

• Üzerinde bir Ethernet 10/100Base-T ağ bağdaştırıcı kartı (NIC) en az bir tane 200 MHz'ten hızlı bilgisayar

• PC üzerinde en az 64 Mbyte RAM,

• Sistem konfigürasyonunu gerçekleştirebilmek için kullanılacak, web-temelli programa erişim için gerekli bir web tarayıcısı (Örnek: Internet Explorer v5.0, Netscape v4.7 veya daha ileri sürümler)

# **2. AirTies AR-140 ile Tanışmak**

### **2.1 Kutunun Açılması**

AirTies AR-140 kutusundan aşağıda belirtilen aksamın tam olarak çıktığını denetleyin:

O

- 1. AirTies AR-140 ADSL2+ VPN 4 Portlu Modem
- 2. Güç adaptörü ve güç kablosu
- 3. CAT-5 Ethernet kablosu (düz tip)
- 4. Standart telefon/DSL hat kablosu
- 5. Telefon kablosu ayırıcısı (splitter)
- 6. Kolay Kurulum CD'si
- 7. Kullanım Kılavuzu (bu döküman)
- 8. Garanti Belgesi

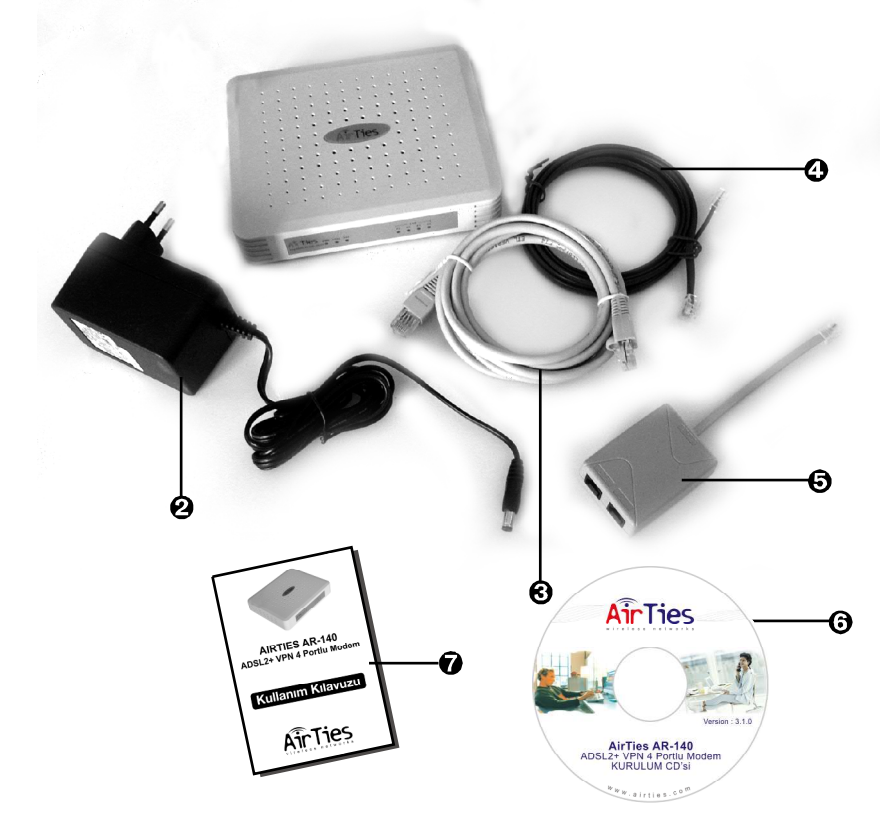

Ön panelde, cihazın durumunu belirten ve LED adı verilen ışıklar bulunmaktadır.

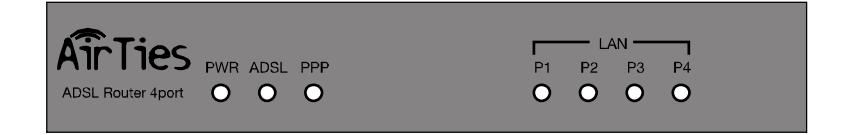

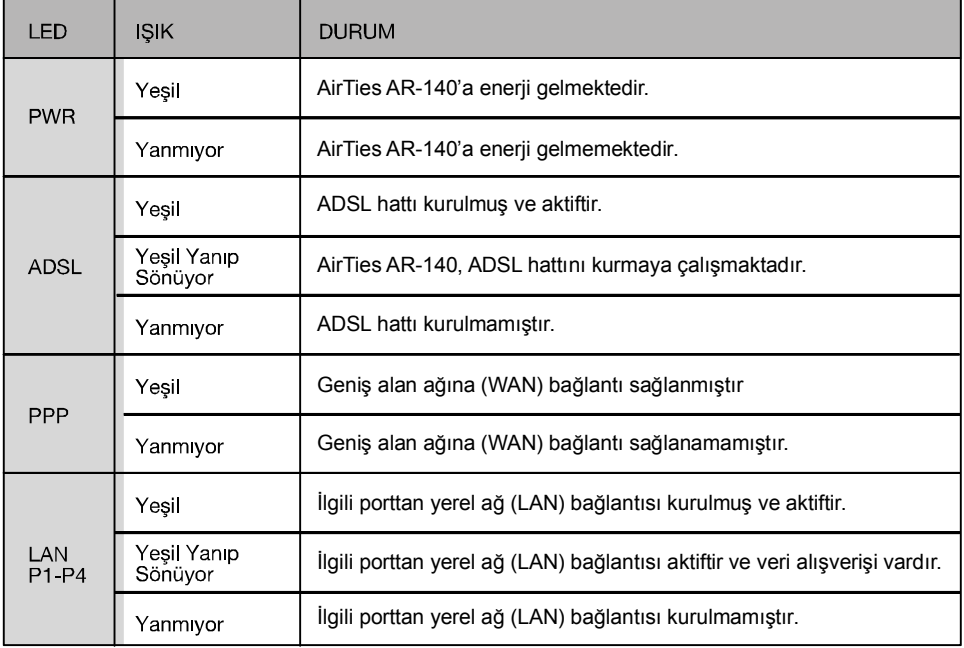

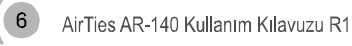

## **2.3 Arka Panel**

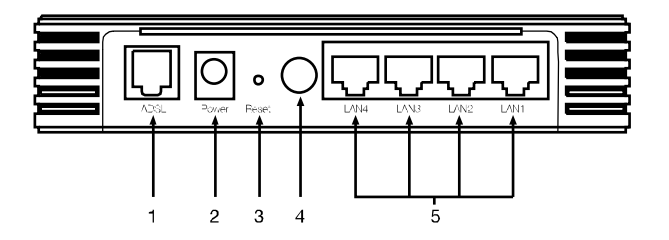

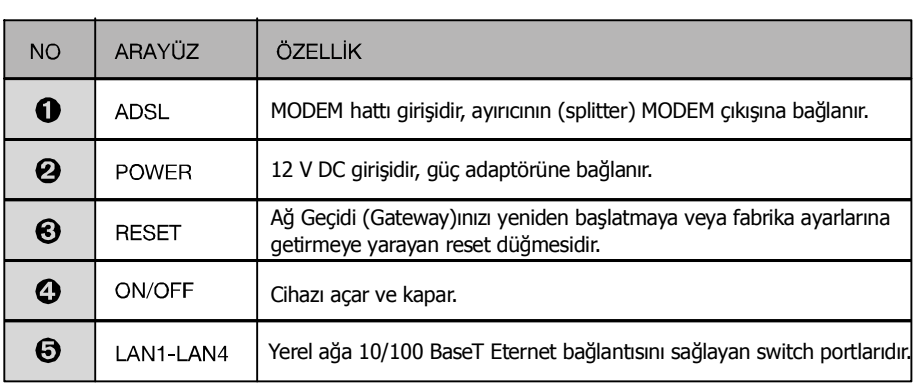

# **3. AR-140'ın Kurulumu**

## **3.1 Temel Kablolama Prosedürü**

Aşağıdaki şekil donanım bağlantılarını göstermektedir. Aşağıdaki adımları takip ederek ilgili komutları gerçekleştirin.

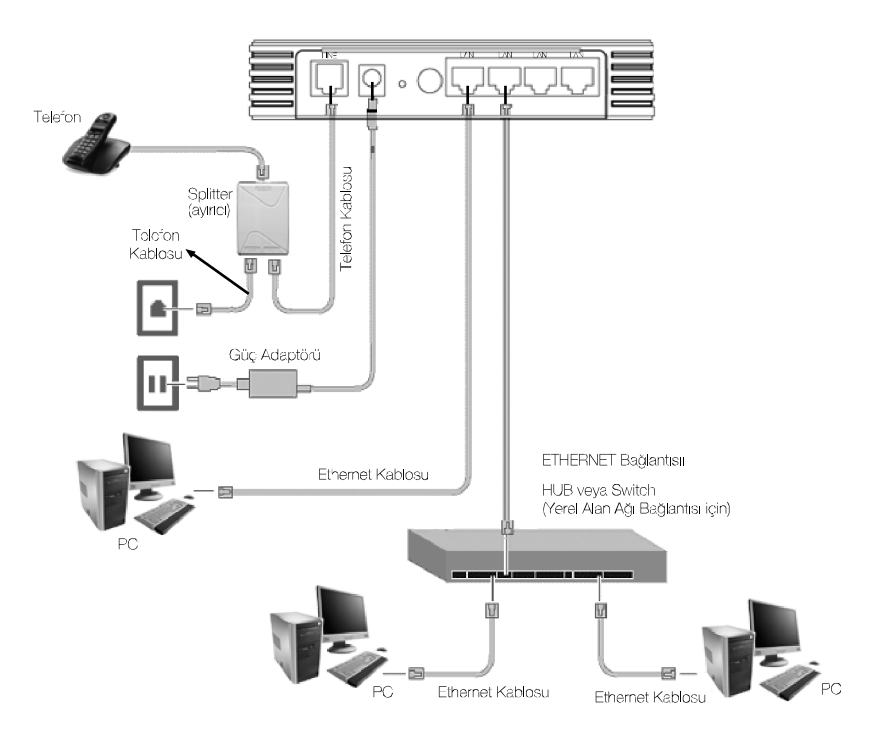

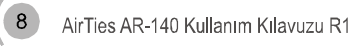

### **3.1.1 ADSL Hattının Bağlanması**

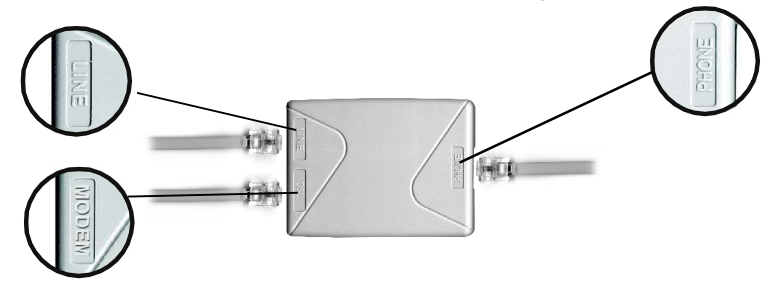

AirTies AR-140'ın kutusudan splitter ve telefon kablolarını çıkarın.

1. Duvardaki telefon prizine bağlı bulunan telefon hattını sökün ve AR-140 kutusundan çıkan ayırıcı (splitter) üzerinde yer alan hat (line) çıkışını, kutudan çıkan kısa telefon kablosu ile telefon prizine bağlayın.

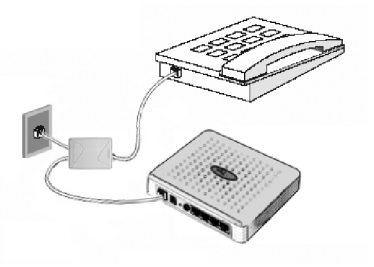

2. Adım 1'de telefon prizinden çıkarmış olduğunuz telefon kablosunu splitter (ayırıcı) üzerindeki **PHONE** portuna takın.

3. AirTies AR-140 kutusundan çıkan telefon/DSL kablosunu splitter (ayırıcı) üzerindeki **DSL** portuna takın ve kablonun diğer ucunu da AirTies AR-140 Router üzerindeki **ADSL** portuna bağlayın.

### **3.1.2 Bilgisayarın Bağlanması**

Kablo bağlantısını yapmadan önce AirTies AR-140 ve bilgisayarınızın kapalı olduğundan emin olunuz. Bilgisayarınızda Ethernet kartı kullanıyorsanız, AirTies AR-140 kutusundan çıkan Ethernet kablosunu AirTies AR-140'ın **LAN** portuna bağlayın ve kablonun diğer ucunu bilgisayarınızda bulunan Ethernet kartının (NIC) üstündeki Ethernet portuna bağlayın.

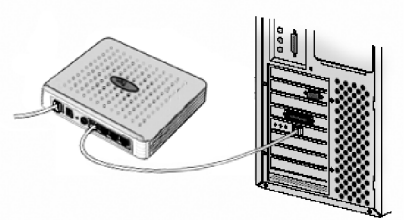

### **3.1.3 Güç Bağlantısı**

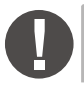

 $\epsilon$ 

**Dikkat:**AirTies AR-140 ile birlikte verilen güç adaptörünü kullanmanız gerekmektedir.

**O** AirTies AR-140 ile birlikte gelen güc adaptörünü, AirTies AR-140'ın arka panelinde bulunan power portuna bağlayın.

**A** AirTies AR-140 kutusundan çıkan güç adaptörünü uygun bir elektrik prizine takın.

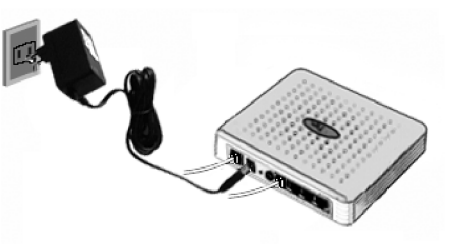

### **3.2 Yazılım Ayarlarının Yapılması**

Yazılım ayarlarını yapmadan önce bir önceki bölümde anlatılan donanım bağlantılarını gerçekleştirmeniz gerekir. Donanım bağlantılarını gerçekleştirdikten sonra, ilk olarak AirTies AR-140'ı çalıştırınız. AirTies AR-140'ın programlarının yüklemesi için 30 saniye kadar bekledikten sonra bilgisayarınızı çalıştırınız. AR-140'ın kurulum ayarlarını iki yolla yapabilirsiniz:

- 1. Kolay kurulum CD'sinde bulunan AirTies ADSL hizmet programı ile
- 2. WEB arayüzünü kullanarak

## **3.2.1 ADSL Hizmet Programı ile Kolay Kurulum**

1. AR-140'ın kutusundan çıkan Kolay Kurulum CD'sini bilgisayarınızın CD sürücüsüne yerleştiriniz. AirTies ADSL Hizmet Programı otomatik olarak yüklenmeye başlayacaktır. Karşınıza gelen ekranda AR-140 ürününün altındaki "KUR" tuşuna bastığınızda modeminizin kutusundan çıkacak ekipman ve modeminizin bağlantılarının nasıl yapılacağını anlatan bir animasyon izleyeceksiniz. Animasyondaki adımları takip ederek modeminizin bağlantılarını tekrar gözden geçirin.

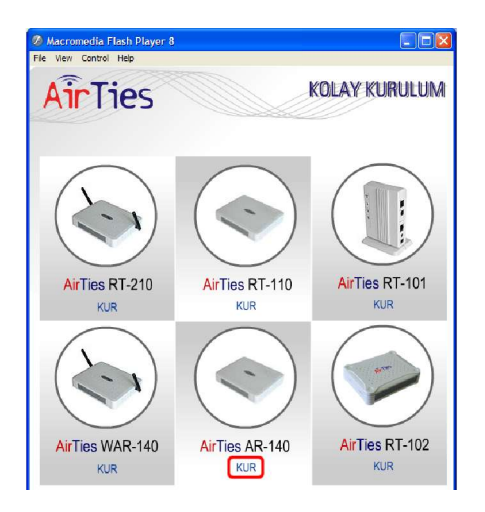

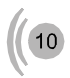

### 2. "KURULUMA GEÇ" tuşuna basın

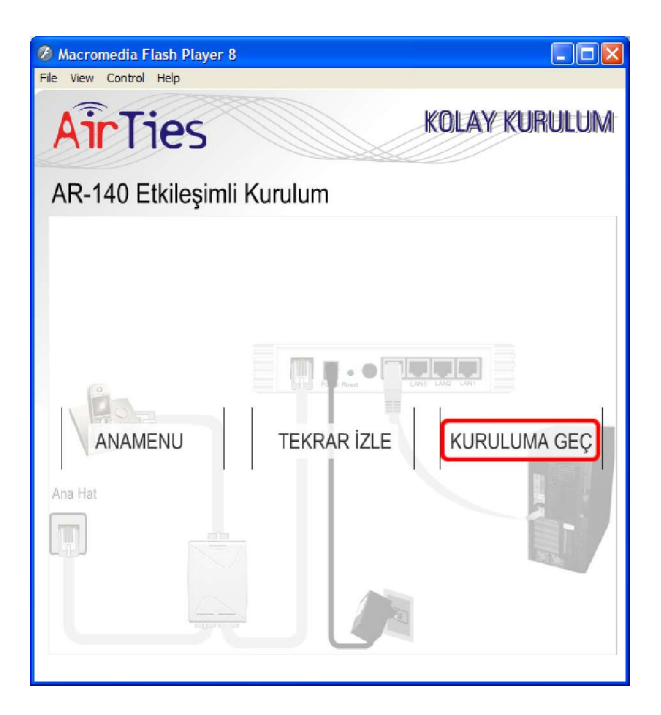

3. Ilk olarak aşağıdaki ekran karşınıza gelecektir, "İleri" butonunu tıklayarak kuruluma devam ediniz.

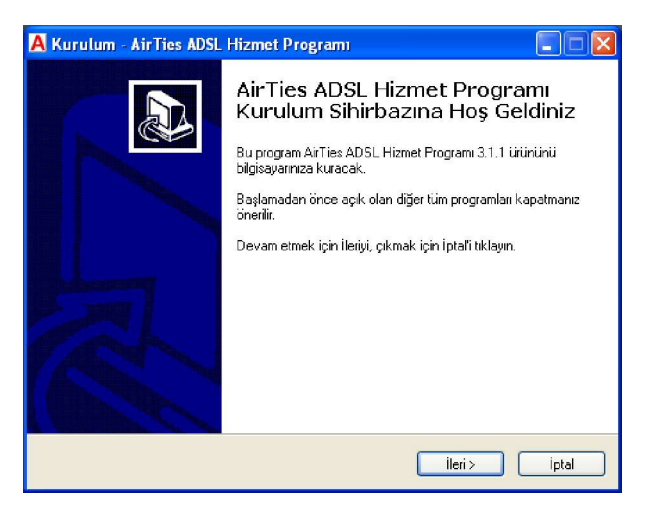

# $\epsilon$

4. Açılan pencerede;

• Müşteri bilgileri bölümüne Adınızı soyadınızı, başına alan kodu ekleyerek 10 hane olacak şekilde ADSL servisinin bağlı olduğu telefon numaranızı ve e-posta adresinizi giriniz.

• ADSL kullanıcı bilgisi bölümüne; Protokol bölümünde Türk Telekomun alt yapısında kullanmış olduğu PPPoA protokolü seçili olarak gelmektedir (ADSL hattınızın hangi protokolü kullandığını ADSL servis sağlayıcınızdan öğrenebilirsiniz). Türk telekom'dan almış olduğunuz kullanıcı adı ve şifreyi belirtilen yerlere giriniz. Kullanıcı adınızın sonuna @ttnet eklemeniz gerekmektedir ( Ör: airties@ttnet ).

• Modeminizin FIREWALL (güvenlik duvarı) özelliğini **SPI Firewall Etkin** kutucuğunu işaretleyerek etkinleştirebilirsiniz.

"Kaydet" tuşuna tıklayınız. ADSL ayarlarınız modeminize kaydedilecektir.

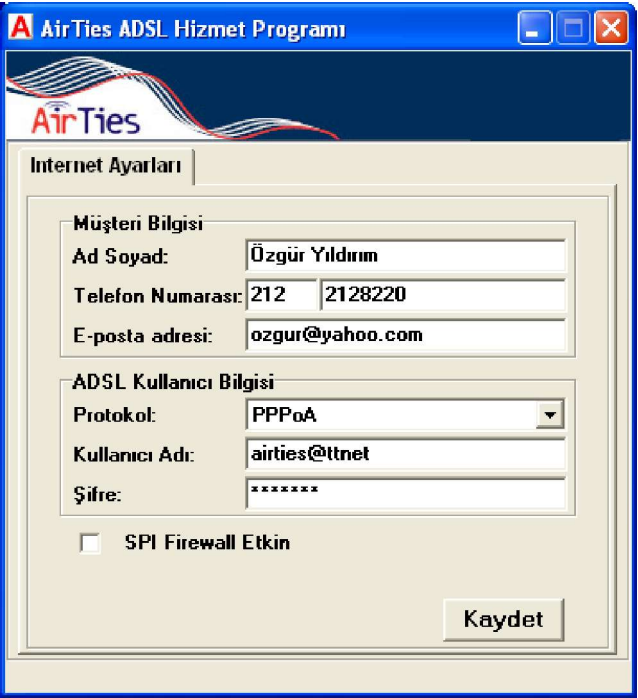

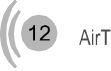

5. Bilgisayar-Modem, Modem-İnternet bağlantınız sağlanmıştır.

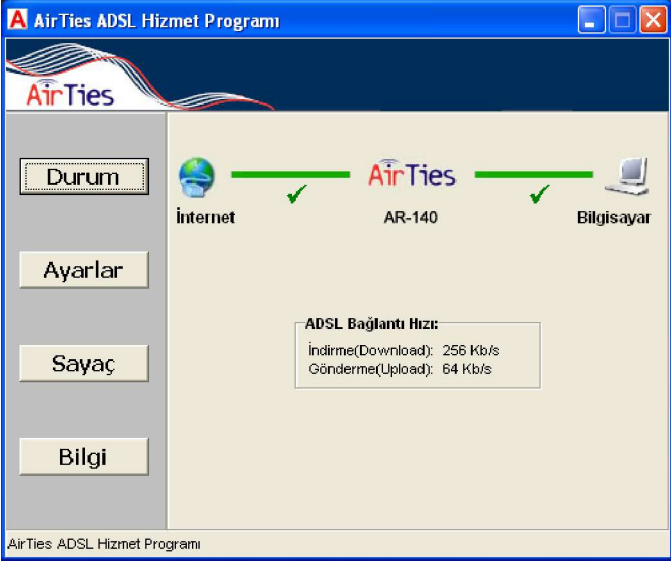

6. AirTies ADSL hizmet programında **Sayaç** menüsüne tıklayarak, 12 aylık download (indirme) ve upload (gönderme) bilgilerinizi takip edebilirsiniz. Modeme 10 adet bilgisayar da bağlamış olsanız tek bir bilgisayara AirTies ADSL Hizmet programını yüklemeniz yeterlidir. Program modem üzerindeki toplam trafiği göstermektedir.

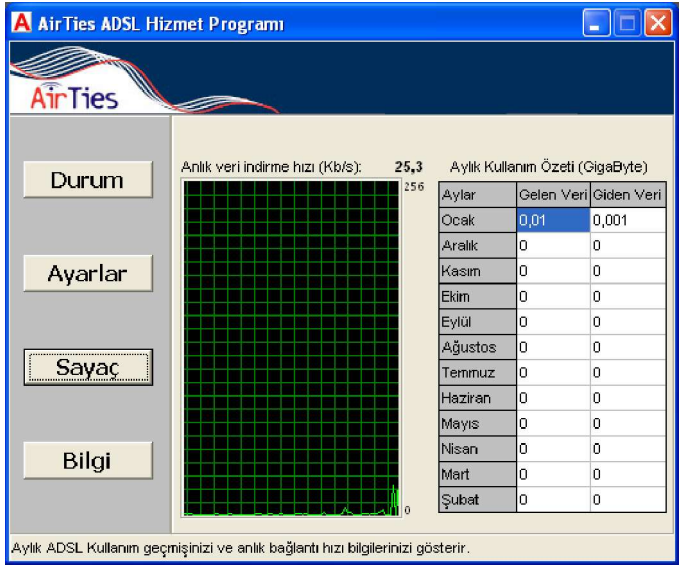

13

Modeme yukarıda bahsedildiği gibi kablolu ya da kablosuz olarak bilgisayarınıza bağladıktan sonra bilgisayarınıda bulunan herhangi bir web tarayıcısı ile cihaza erişip gerekli ayarları yapabilirsiniz. (Internet Explorer veya Netscape Navigator) Bunun için bilgisayarınızın ya da modeminizin internete bağlı olmasına gerek yoktur.

- 1. Bilgisayarınızda Internet Explorer ya da Netscape programını çalıştırın
- 2. Address kısmına cihazınızın IP adresi olan 192.168.2.1 adresini girin.

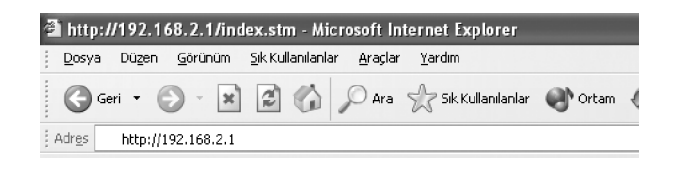

3. Karşınıza cihazın web arayüzü gelecektir. Kullanıcı adı ve şifreyi boş geçerek **GİRİŞ** i tıklayınız. Eğer bağlantı sağlanamıyorsa bilgisayarınızın ayarları daha önceden değiştirilmiş olabilir. Bu dökümanın 6'ıncı bölümü olan Sorunların giderilmesi kısmındaki ilk problemin çözümünde anlatılan TCP/IP ayarlarını tamamladıktan sonra AR-140'ın ayarlarını yapabilirsiniz.

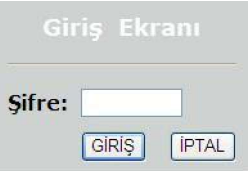

4. Karşınıza gelen ekranın sol üst köşesindeki **KOLAY KURULUM**'u tıklayınız. ADSL hattınızı taktığınızı kontrol etmenizi söyleyen ekran gelecektir. Kuruluma devam etmek için **SONRAKİ SAYFA**'yı tıklayınız.

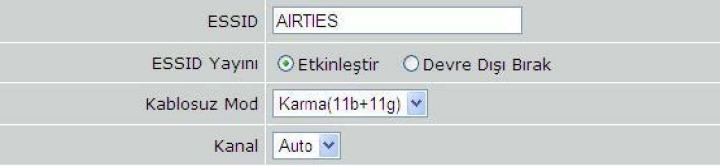

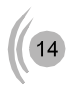

- 5. Bu sayfadaki diğer ayarları değiştirmeniz tavsiye edilmez.
- 6. SONRAKİ SAYFA'yı tıklayarak bir sonraki ekrana geçiniz.

7. Cihazınız, ön tanımlı olarak size sunulduğu için, bu sayfada gördüğünüz bilgiler Türk Telekom'un ADSL ağına uygun olarak ayarlanmıştır. Eğer ADSL servisiniz Türk telekom'dan sağlanıyorsa sadece kullanıcı adı ve şifreyi girmeniz yeterlidir. Eğer farkı bir kuruluş ise Protokol, Encapsulation, VPI/VCI, kullanıcı adı ve şifre gibi bilgileri Servis sağlayıcınızdan öğrenip buraya girmeniz gerekmektedir. Kullanıcı adınızın sonuna @ttnet eklemeyi unutmayın.

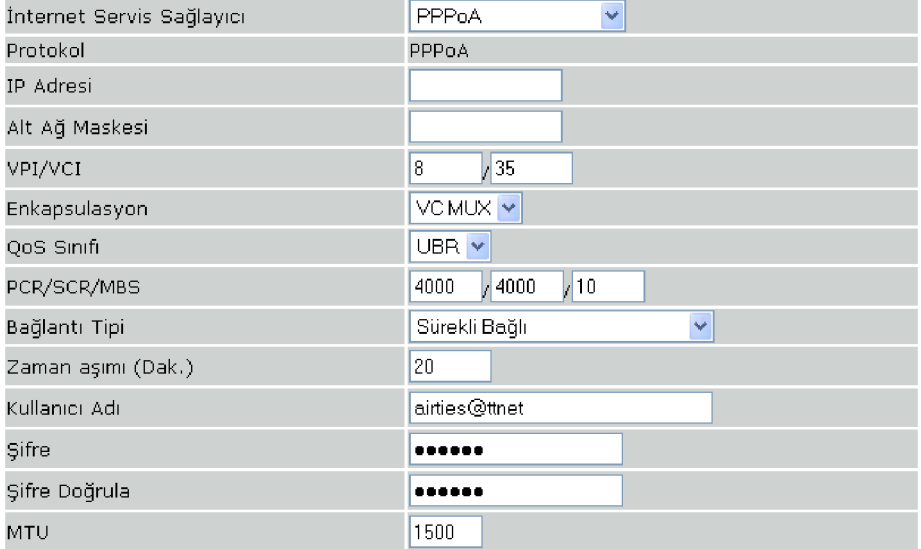

# $C \in$

8. Doğrula sayfasında yapılan ayarları görebilirsiniz. SONRAKİ SAYFA'yı tıklayıp yaptığınız değişikliklerin kaydedilmesini sağlayınız.

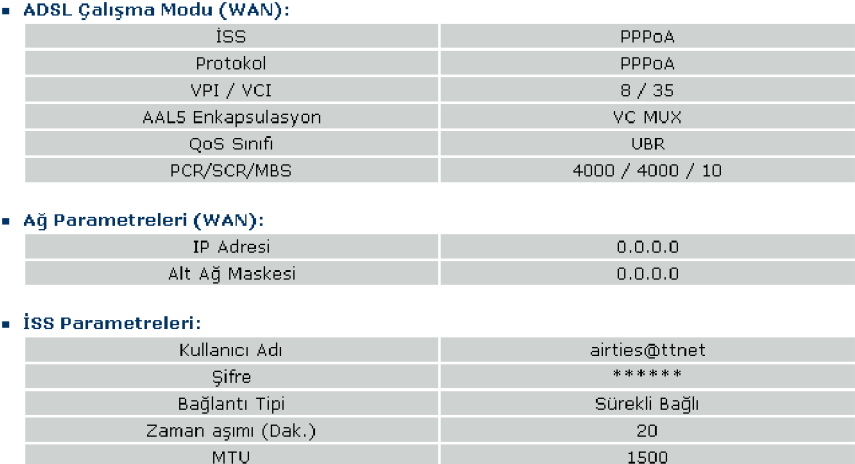

#### DHCP Parametreleri:

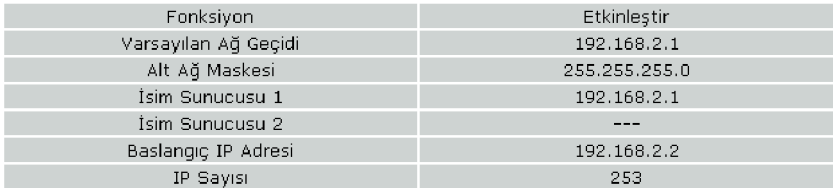

**Tebrikler!** kurulum ayarlarını tamamladınız. AR-140'ın ön panelindeki ADSL ve PPP ışıkları sürekli yeşil yanıncaya kadar bekleyiniz. Bu ışıklar yeşil yanıyorsa internet bağlantınız sağlanmış demektir

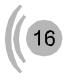

## **4. VPN Ayarları**

Her geçen yıl bireysel kullanıcıların ev ofis(homeoffice) ve şirketlerin e-iş ve iş ortağı bağlantıları için internet kullanımları artmaktadır. İnternet kullanımındaki bu artış ağ güvenliğini de kritik bir gereksinim haline getirmekte. Büyük, genişlemekte olan ağlar güvenliği garanti edebilmek için çeşitli bileşenlere ihtiyaç duyar. **VPN**(Virtual Private Network) internet üzerinden güvenilir bağlantılar kurabilmenizi sağlar. **Internet Protocol Security (IPSec)** 3 ana VPN türünden biridir. AirTies AR-140 ile noktadan noktaya veya bir noktadan çok noktaya (Max. 6 noktaya) IPSec tünel oluşturabilir ve bu noktaları WAN üzerinden güvenilir bir şekilde bağlayabilirsiniz. Evinizden iş yerinize kuracağınız IPSec VPN tünel ile güvenilir olarak evinizden iş yerinizdeki yerel ağa bağlanabilir, dosya transferi yapabilir, maillerinizi alabilirsiniz.

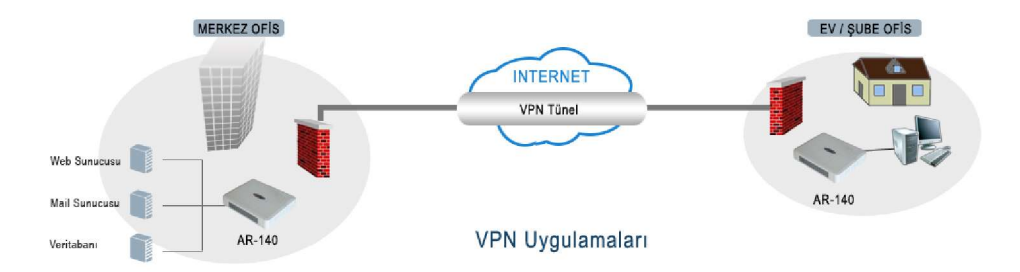

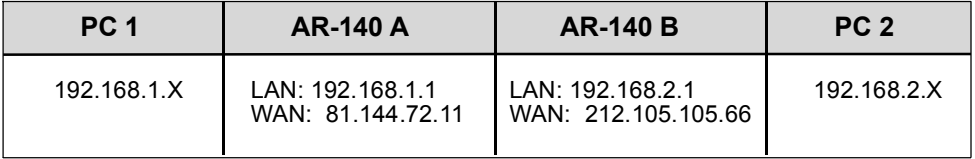

AirTies AR-140 kullanarak A ve B noktasında bulunan ik noktayı VPN tünel ile birbirine bağlamak için aşağıdaki adımları takip edin.

## **4.1 A Noktasında Yapılacaklar**

• Modeminizin WEB arayüzüne girin (192.168.2.1)

• Gelişmiş ayarları yapabileceğiniz ana menülerden **DURUM** menüsüne girin

• **DURUM** menüsünde **İnternet** ana başlığının altında yer alan **WAN IP** adresinizi bir yere not alın (Ör: 81.144.72.11)

• **LAN** menüsü altından A noktasındaki modeminizin **LAN IP** adresi 192.168.2.1 bloğundan farklı bir bloğa alın. (ÖR: 192.168.1.1) LAN IP adresi değiştikten sonra A noktasındaki AR-140'a yeni IP adresi ile ulaşılabilir.

A noktasındaki AR-140'ın VPN ayarlarına bölüm 4.3 de devam edilecektir.

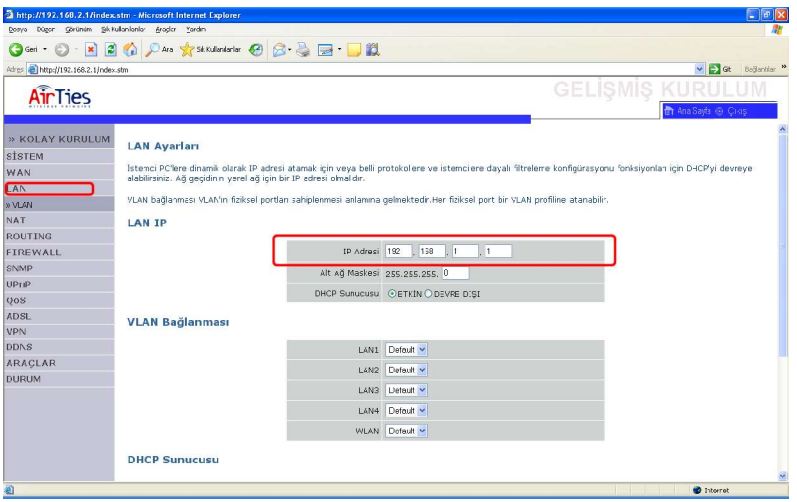

## **4.2 B Noktasında Yapılacaklar, VPN Ayarları**

- Modeminizin WEB arayüzüne girin (192.168.2.1)
- Gelişmiş ayarları yapabileceğiniz ana menülerden DURUM menüsüne girin
- DURUM menüsünde İnternet ana başlığının altında yer alan WAN IP adresinizi bir yere not alın (Ör: 212.105.105.66)
- VPN menüsüne girin
- "Ekle" tuşuna basın
- Açılan pencerede

• **Tünel Tipi** bölümünde VPN türünüz **IPSec** olarak gelicektir.

• **Tünel Adı** bölümüne A noktası ile B noktası arasında kuracağınız VPN bağlantınıza vereceğiniz adı yazın.

• **Uzak VPN Ağ Geçidi** bölümüne karşı taraftaki (A noktası) AR-140 ın bölüm **6.1** de kaydettiğiniz WAN IP adresi bilgileri yazılacaktır. A noktasının WAN IP adresi statik ise **Uzak VPN Ağ Geçidi** bölümüne **IP Adres'i** seçin ve bir alttaki **IP Adres/** bölümüne A noktasının WAN IP adresini yazın(Yukarıdaki örnek için 81.144.72.11 ). Eğer A noktasındaki ADSL hattının WAN IP adresi statik değilse ve A noktasındaki AR-140 her kapatılıp açıldığında farklı bir WAN IP adresi alıyorsa **Uzak VPN Ağ Geçidi** bölümüne "**Herhangi bir"** seçeneğini isaretlevin.

• **Uzak Güvenilir Grup** bölümüne IP Adres seçeneğini işaretleyin

• **Uzak Ağ Adresi** bölümüne A noktasının yerel ağ adresini (Network Adres) yazın. (Ör: 192.168.1.0)

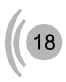

• **Uzak Alt Ağ Maskesi** bölümüne A noktasının alt ağ maskesini yazın. (Ör: 255.255.255.0)

• **Yerel Güvenilir Grup** bölümünde **Ağ Adresi** bölümüne(Network Adres) B noktasının yerel ağ adresini yazın. (Ör: 192.168.2.0)

• **Alt Ağ Geçidi** bölümüne B noktasındaki yerel ağın alt ağ geçidini yazın. (Ör: 255.255.255.0)

• **Anahtar Yönetimi** bölümünde **IKE Ana Mod** seçeneğini seçiniz. (Agresif mod daha hızlı bağlantı kurar fakat daha az güvenilirdir)

• **Şifre Kelimesi** bölümüne A ve B noktası arasında kurulacak IPSec VPN tünel şifresini yazın. NOT: Bu şifre A noktasındaki AR-140 a da aynı şekilde girilecektir.

• IPSec parametreleri bölümünde **Authentication Algorithm** ve **Şifreleme Türü** bölümlerinde kurmak istediğiniz VPN bağlantının güvenlik özelliklerini seçin. NOT: Seçtiğiniz şifreleme türü ve Authentication Algorithm A noktasında da aynı olmalıdır.

• **Ayarları Kaydet** tuşuna basın, girmiş olduğunuz VPN ayarları AR-140'a kaydedilecektir.

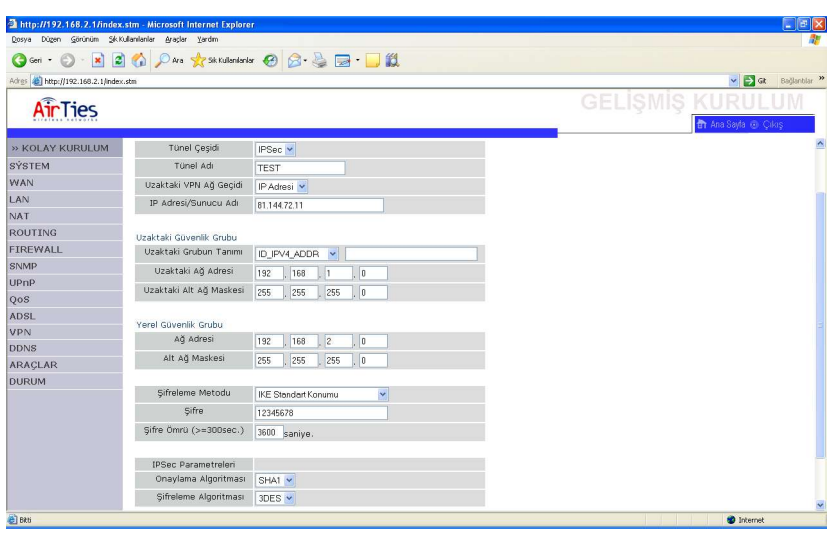

• **VPN** menüsünden IPSec özelliğini etkin hale getirin. VPN bağlantıları bölümünde yukarıda tanımlamış olduğunuz tünel için **Etkin** seçeneğini işaretleyin ve **Ayarları Kaydet** tuşuna basın.

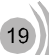

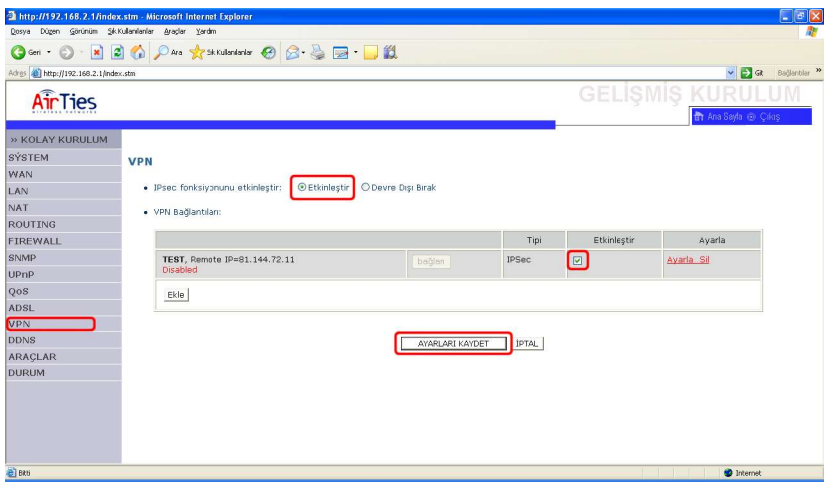

## **4.3 A Noktasının VPN Ayarları**

· Modeminizin WEB arayüzüne girin (Bölüm 6.1 de A noktasındaki AR-140 ın IP adresi değiştirilmişti. AR-140'ın WEB arayüzüne girmek için yeni IP adresini Internet Explorera girin. ÖR: 192.168.1.1)

- · VPN menüsüne girin
- · "Ekle" tuşuna basın
- · Açılan pencerede

· **Tünel Tipi** bölümünde VPN türünüz **IPSec** olarak gelicektir.

· **Tünel Adı** bölümüne A noktası ile B noktası arasında kuracağınız VPN bağlantınıza vereceğiniz adı yazın.

· **Uzak VPN Ağ Geçidi** bölümüne karşı taraftaki (B noktası) AR-140 ın bölüm **6.2** de kaydettiğiniz WAN IP adresi bilgileri yazılacaktır. B noktasının WAN IP adresi statik ise **Uzak VPN Ağ Geçidi** bölümüne **IP Adres'i** seçin ve bir alttaki **IP Adres/** bölümüne B noktasının WAN IP adresini yazın. Eğer B noktasındaki ADSL hattının WAN IP adresi statik değilse ve B noktasındaki AR-140 her kapatılıp açıldığında farklı bir WAN IP adresi alıyorsa **Uzak VPN Ağ Geçidi** bölümüne "**Herhangi bir"** seçeneğini işaretleyin. · **Uzak Güvenilir Grup** bölümüne IP Adres seçeneğini işaretleyin

· **Uzak Ağ Adresi** bölümüne B noktasının yerel ağ adresini (Network Address) yazın. (Ör: 192.168.2.0)

· **Uzak Alt Ağ Maskesi** bölümüne B noktasının alt ağ maskesini yazın. (Ör: 255.255.255.0) · **Yerel Güvenilir Grup** bölümünde **Ağ Adresi** bölümüne(Network Address) A noktasının yerel ağ adresini yazın. (Ör: 192.168.1.0)

· **Alt Ağ Geçidi** bölümüne A noktasındaki yerel ağın alt ağ geçidini yazın. (Ör: 255.255.255.0) · **Anahtar Yönetimi** bölümünde **IKE Ana Mod** seçeneğini seçiniz. (Agresif mod daha hızlı bağlantı kurar fakat daha az güvenilirdir)

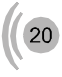

· **Şifre Kelimesi** bölümüne A ve B noktası arasında kurulacak IPSec VPN tünel şifresini yazın. NOT: Bu şifre bölüm 6.2 de B noktasındaki AR-140 a girilen şifrenin aynısı olmalıdır.

· IPSec parametreleri bölümünde **Authentication Algorithm** ve **Şifreleme Türü** bölümlerinde kurmak istediğiniz VPN bağlantının güvenlik özelliklerini seçin. NOT: Seçtiğiniz şifreleme türü ve Authentication Algorithm B noktasındakinin aynısı olmalıdır.

· **Ayarları Kaydet** tuşuna basın, girmiş olduğunuz VPN ayarları AR-140'a kaydedilecektir.

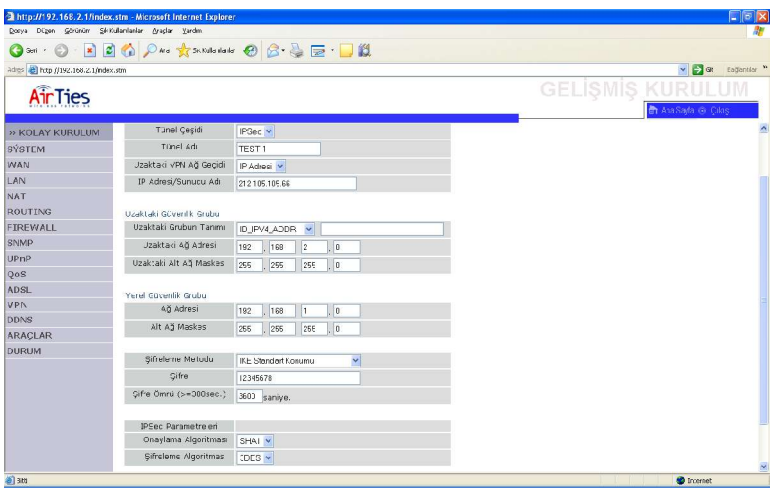

· **VPN** menüsünden IPSec özelliğini etkin hale getirin. VPN bağlantıları bölümünde yukarıda tanımlamış olduğunuz tünel için **Etkin** seçeneğini işaretleyin ve **Ayarları Kaydet** tuşuna basın.

Tebrikler A ve B noktalarındaki 2 AR-140'ın VPN ayarlarını başarı ile tamamladınız.

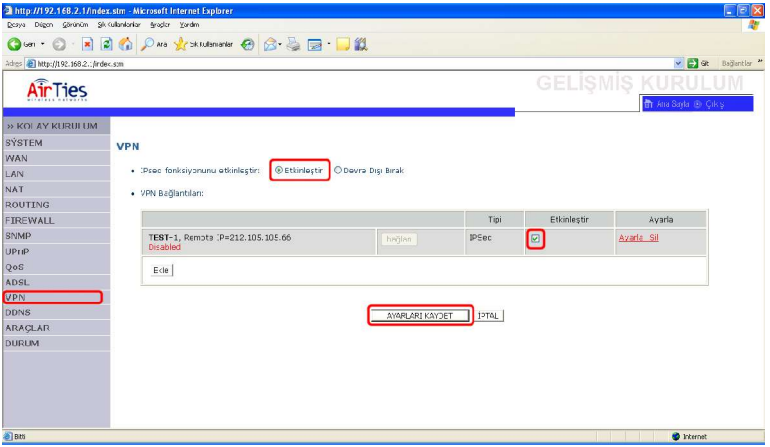

 $21$ 

# **5. VLAN Ayarları**

CE

AirTies AR-140 **VLAN** (**V**irtual **L**ocal **A**rea **N**etwork) özelliği ile yerel ağınızı segmentlere ayırarak bölebilir ve aynı ağ geçidini (AR-140) kullanarak internete çıkabilen bu segmentlerin birbirlerine erişimlerini engelleyebilirsiniz (MAC adres seviyesinde segmentasyon yapar).

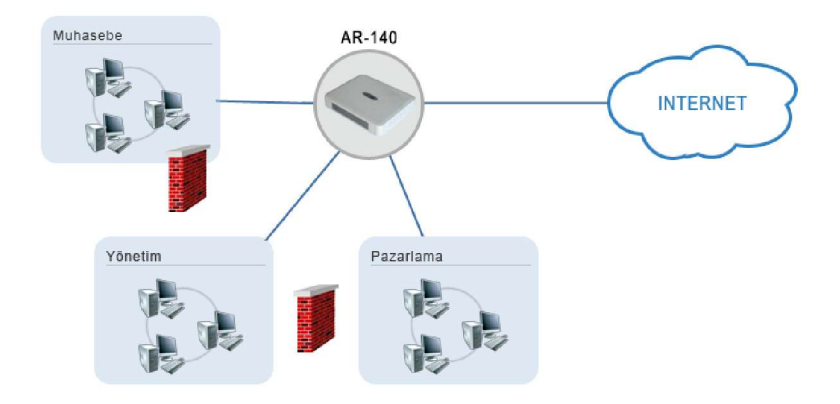

AirTies AR-140'ın VLAN ayarlarını yaparak yerel ağınızı segmentlere ayırmak için aşağıdaki talimatları izleyin.

- Modeminizin WEB arayüzüne girin (192.168.2.1)
- **LAN** menüsünün altında bulunan **VLAN** bölümüne girin.

• Açılan pencerede VLAN tablosunu görüceksiniz. VLAN ayarları yapılmadığı sürece AR-140'dan IP adresi alan tüm kullanıcılar 1 numaralı VLAN'de bulunur. Yeni bir VLAN grubu tanımlamak için **VLAN Ekle** tuşuna basın.

Açılan pencerede;

• **VLAN Tanımı** bölümüne; yaratacağınız VLAN grubuna vereceğiniz ismi girin(Ör: AIRTIES)

• **IP Adresi** bölümüne; tanımlayacağınız VLAN grubunun ağ gecidine vereceğiniz IP adresini girin (Ör:192.168.1.1). Bu bölüme tanımlayacağınız IP adresi AIRTIES VLAN'ini kullanacak tüm bilgisayarlara ağ geçidi olarak girilmelidir.

• **Alt Ağ Maskesi** bölümüne; IP Adres bölümünde girdiğiniz ağ geçidi IP adresinin alt ağ maskesini girin (Ör:255.255.255.0)

• **Ayarları Kaydet** tuşuna basın.

• Modeminize bir VLAN tanımlaması yapmış oldunuz. Şimdi tanımlamış olduğunuz VLAN için modeminizin portlarından birini (LAN1, LAN2, LAN3, LAN4, WLAN) rezerve etmeniz gerekmektedir. LAN menüsüne girin. Modeminizin portlarından hangisinin tanımlamış olduğunuz VLAN'e atanmasını istiyorsanız, o port için ilgili VLAN'i seçin ve **Ayarları Kaydet** tuşuna basın. Yukarıda tanımlanmış olan AIRTIES VLAN'i için modemin LAN1 portunu reserve edersek, yanlızca LAN1 portuna ya da LAN 1 portuna bağlı bir switche bağlı bilgisayarlar AIRTIES isimli VLAN'e dahil olabilirler.

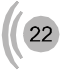

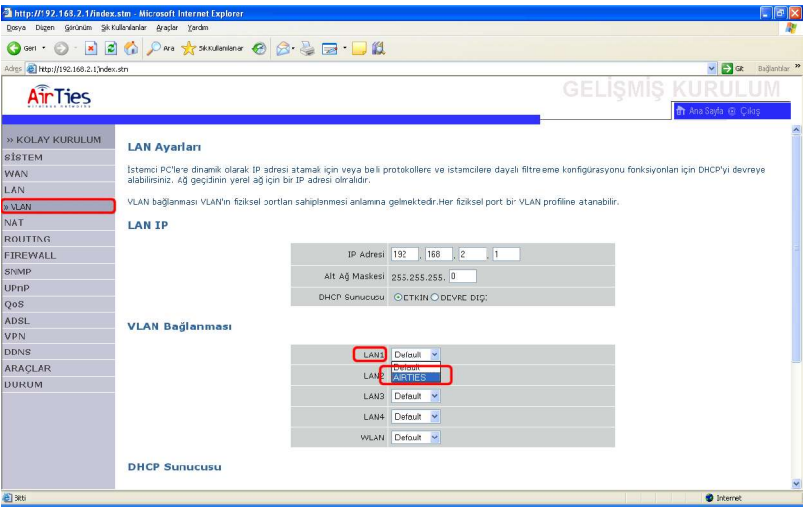

• AR-140 VLAN ayarlarını başarı ile tamamladınız. Tanımlamış olduğunuz VLAN'i kullanacak bilgisayarlara, **IP adres** bölümüne girdiğiniz IP adresi (yukarıdaki örnek için 192.168.1.1) ile aynı bloktan(192.168.1.X) sabit bir IP adres verin(Ör:192.168.1.2) ve ağ geçidi olarak VLAN ağ geçidini (yukarıdaki örnek için 192.168.1.1) girin.

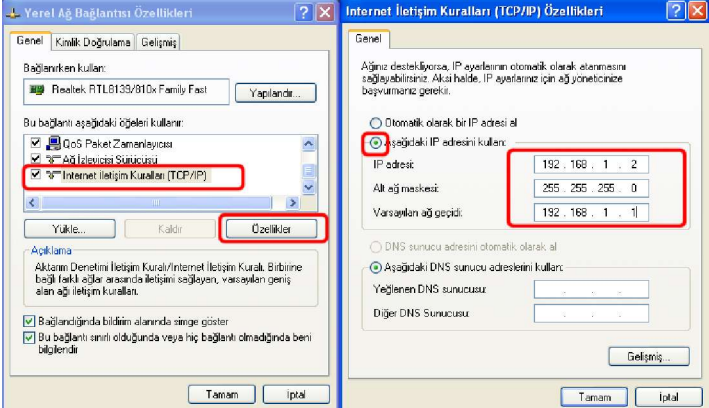

Bu sayede 192.168.2.0 IP adres bloğunda bulunan AR-140 modeminize, 192.168.1.0 bloğundaki bilgisayarları bağlayarak internete çıkmalarını sağlayabilir ve bu bilgisayarların 192.168.2.0 IP adres bloğunda bulunan yerel bilgisayar ağınıza ulaşmalarını engelleyebilirsiniz.

# **6. QoS Ayarları**

AirTies AR-140 QoS (**Q**uailty **o**f **S**ervice) özelliği ile ağınızın trafik yönetimini yapabilir, sizin için önemli olan paketleri belirleyerek, bu paketlerin önceliklendirilmesini sağlayabilirsiniz. Uygulamaların kullandıkları port(lar) bazında ya da kaynak ve hedef IP adreslere göre trafik türü (VoIP, VPN, FTP, www, E-mail …) belirleyebilir, belirttiğiniz trafik türünü 6 farklı sınıfta(BE, AF1X, AF2X, AF3X, AF4X, EF) önceliklendirebilirsiniz.

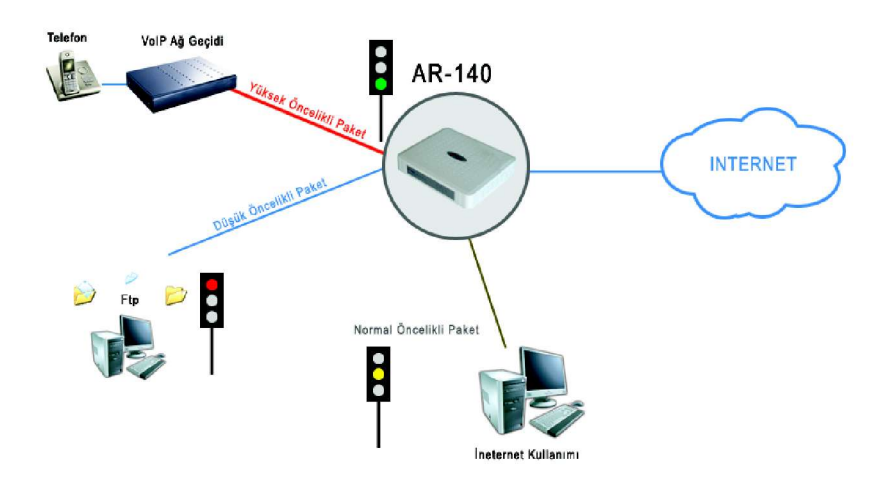

AR-140 QoS özelliğini kullanarak ses paketlerine öncelik vermek için aşağıdaki adımları takip edin.

- Modeminizin WEB arayüzüne girin (192.168.2.1)
- **QoS** menüsünün altında bulunan **Trafik Planlaması** bölümüne girin.
- **Trafik sınıfı ekle** tuşuna basın

• Açılan pencerede **Yöntem adı** bölümüne tanımlayacağınız trafik türünü size hatırlatacak bir isim girin (Ör: Ses)

• **Trafik Tipi** bölümüne öncelik sıralandırması yaparak işaretleyeceğiniz paket türünü seçin. (Ör: VoIP seçildiğinde; ses paketleri geldiğinde aşağıda tanımlayacağımız sıralamaya gore önceliklendirilecektir)

• **Yönlendirme Grubu Planı** bölümünde paketlere önem sırasına göre öncelik verebilirsiniz. Paketleri (Trafik Türü bölümünde işaretlemiş olduğunuz paketleri) sırası ile **BE, AF1x, AF2x, AF3x, AF4x** ve **EF** olarak sınıflandırabilir EF olarak işaretlediğiniz paketin gecikmeye uğramadan iletilebilmesini garanti edebilirsiniz. Ses paketlerinin gecikmeye uğramadan iletilebilmesi için **EF** olarak sınıflandırılması gerekmektedir. İnternet trafiği (Trafik Tipi bölümünde WWW olarak belirtilmiştir) **BE** (En düşük önem sırasıdır, paketlerin iletimini ve gecikmeye uğramayacağını garanti etmez) olarak işaretlenmelidir.

• Yukarıdaki tanımlamaları yaptıktan sonra **Uygula** tuşuna basın

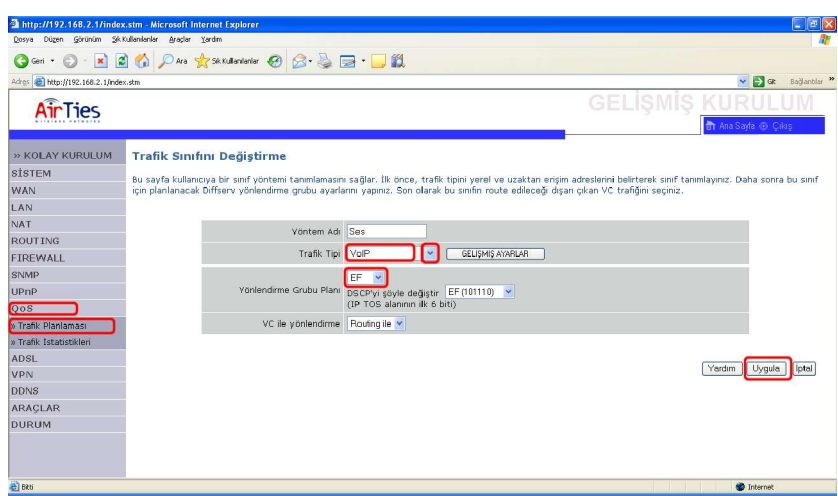

Belirtmiş olduğunuz trafik türünü ve önceliklendirmesini aktif hale getirmek için **QoS** tuşuna basın. Açılan pencerede;

• **QoS modülü fonksiyonunu etkinleştir** seçeneğini işaretleyin.

• **Download Hızını limitlendirme** bölümü; İşaretlenmiş paketlerin (yukarıdaki örnek için VoIP , ses, paketleri) daha az gecikme ile iletilip alınabilmesi için download hızını limitler (TCP trafiğini limitlendirerek, UDP protokolünü kullanan VoIP paketlerinin download yönünde öncelik kazanmasını sağlamış olursunuz. TCP paketlerine öncelik vermek istiyorsanız bu bölümü etkinleştirmeyiniz). Ses paketlerinin gecikmeye uğramaması ve iletim kalitesi için, bilgisayar ağınızda IP tabanlı ses görüşmesi(VoIP) yaparken download hızınızın limitlendirilmesi ve ses paketlerine öncelik verilmesini gerekir. **Download hızını limitlendirm**e özelliğini kendi belirleyeceğiniz bir **Download Hız Limiti** ile etkin hale getirmeniz tavsiye edilir(Ör: Download Hız Limiti 50% (download yönündeki TCP band genişliğinizin 50% si olarak belirlendiğinde, VoIP (UDP kullanır) ile telefon görüşmesi yapılırken download hızınız (TCP trafiği) sesin daha kaliteli olabilmesi için 50% düşürülür).

• **Diffserv Yönlendirme Grupları** bölümünde yönlendirme gruplarına istediğiniz bant genişliğini rezerve edebilirsiniz(Ör: Yukarıdaki örnek için EF yönlendirme grubuna 40% band genişliği ayırırsanız; band genişliğinizin 40%'ı yanlızca VoIP paketlerine ayrılır. VoIP trafiği olduğu sürece 40%'lık dilimden başka türde paketlerin geçişine izin verilmez. **Daha fazla bant genişliğine izin ver** seçeneği işaretlenmezse bandgenişliğinizin 40%'ından daha fazla VoIP paketi gelmesi durumunda bu paketler iletilemez. Bu sebeple **Daha fazla band genişliğine izin ver** seçeneğinin işaretlenmesi tavsiye edilir). Toplam rezerve edilebilecek band genişliği 100% den fazla olamaz. **Diffserv Yönlendirme Grupları** bölümündeki ayarları değiştirmezseniz(tüm yönlendirme gruplarına 0% band genişliği tanımlanmış ve daha fazla band genişliğine izin ver seçeneği işaretli) hiçbir yönlendirme grubu için bir band genişliği rezerve edilmez, bilgisayar ağınıza gelen paketler Yönlendirme Gruplarına (**BE, AF1x, AF2x, AF3x, AF4x** ve **EF)** bakılarak önceliklendirilir.

• Yukarıdaki tanımlamaları yaptıktan sonra **Uygula** tuşuna basın. AR-140 QoS ayarların başarı ile tamamladınız.

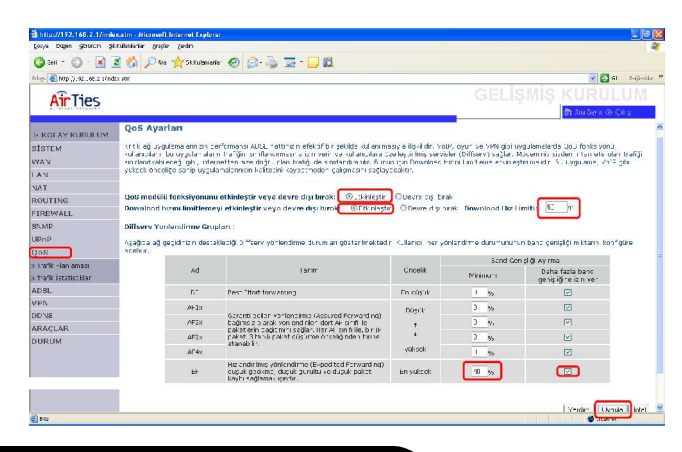

# **6. PORT YÖNLENDİRME**

### **Sanal Sunucu :**

**Sanal Sunucu** yerel sisteminizde bulunan servislere gerekli port yönlendirmeleri yaparak internet üzerinden ulaşılabilmesini sağlar. **Network Address Translation "NAT"** menüsü altında en çok kullanılan özellik **Sanal Sunucu** port yönlendirme özelliğidir. **Sanal Sunucu** menüsüne girdiğinizde gerekli port yönlendirmelerini yapabilmek için aşağıda anlatılan basamakları uygulayınız.

**LAN IP Adres** bölümüne ağınızda ulaşımak istenen bilgisayarın yerel IP adresini yazınız.

**Protokol Tipi** bölümüne istenen uygulamanın kullandığı protokol TCP,UDP,TCP&UDP seçeneklerinden birini seçiniz (Uygulamanın kullandığı protokol kesin bilinmiyorsa TCP&UDP seçilmesi tavsiye edilir).

**LAN Port** kısmına yerel ağınızda çalışan uygulamanın port numarasını **Public Port** bölümünede internetten ulaşırken kullanmanız gereken port numarasını yazıp Etkinleştir kutucuğunu işaretleyiniz. Kullandığınız uygulamanın port numarasını bilmiyorsanız sayfasından öğrenebilirsiniz.

Çoklu Port yönlendirilmesi sırasında port aralığı belirlenmesi için araya tire(-)

koyunuz.Örneğin 23 ile 80 portları arasındaki tüm portları yönlendirmek için bu bölüme **23-80** yazınız.

Birden fazla belirli port yönlendirilmesi için araya virgül (,) koyunuz.Örneğin 21 ve 23 portlarını yönlendirmek için **21,23**

Yukarıdaki yönlendirmelerin bir birleşimi şeklinde hem port aralığı belirlemek hemde buna belli bir port ekleme işlemi **23-80,21** yazılarak yapılabilmektedir.

Son olarak yukarıda tanımladığınız yönlendirmeleri kaydetmek için "**Ekle"** işaretlenir. Yapılan yönlendirmeler "**Kaldır"** ile silinebilir.

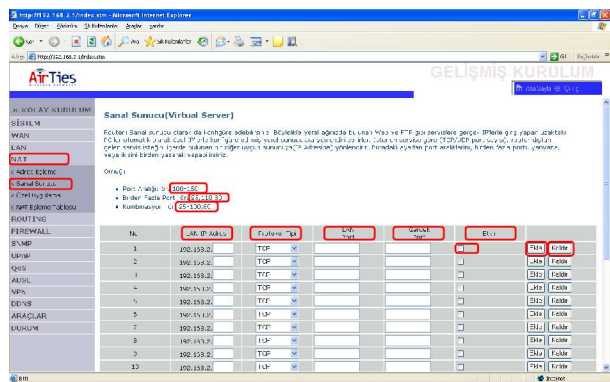

# **8. FIREWALL AYARLARI**

'FIREWALL' yerel bilgisayar ağınızı dış ortamdan gelebilecek ve sisteminize zarar verebilecek saldırıları engeller. AirTies ADSL modeminizin üzerindeki firewall, Stateful Packet Inspection(SPI) özelliğine sahiptir. SPI FIREWALL ağınıza gelen bütün paketleri inceler. Internetten gelebilecek saldırıları çeşitli kriterlere dayanarak paket seviyesinde belirleyip, saldırının kaynaklandığı IP adresini bloklayarak yerel ağınıza erişimini engeller.

Modeminiz fabrika ayarlarındayken SPI firewall etkin değildir. SPI firewall'u etkinleştirmek için, Internet Explorer ya da Netscape programını kullanarak, 192.168.2.1 adresinden modemin WEB arayüzüne girip '**FIREWALL**' menüsünden '**Etkinleştir**' ve arkasından '**AYARLARI KAYDET'e** tıklamanız gerekmektedir. Bu işlemi yaptıktan sonra firewall ayarlarını yapabileceğiniz menü sol tarafta görülecektir. Bu menülerden yapılabilecek ayarlar aşağıdaki bölümlerde anlatılmıştır.

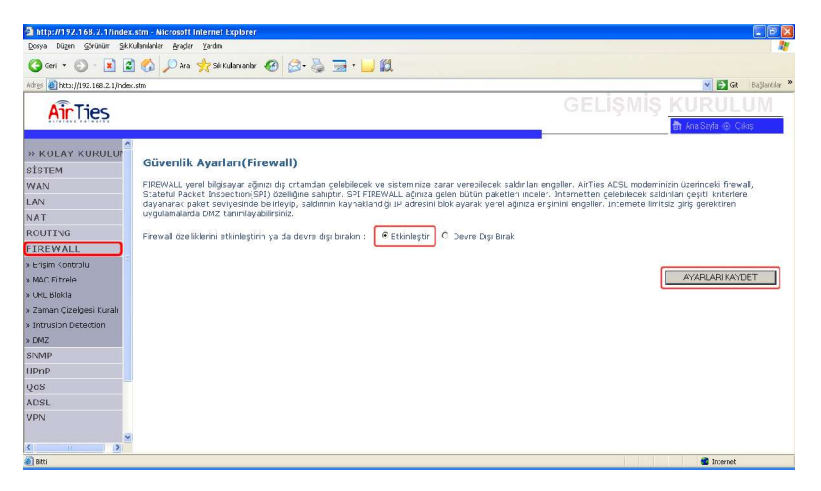

## $\epsilon$ **ERİŞİM KONTROLÜ:**

Bu menü altında IP adres aralığı tanımlanan kullanıcıların, port numaralarının bloklanması yolu ile intenetteki bazı uygulamalardan yararlanması kısıtlanabilir yada tamamen engellenebilir. Modemin fabrika ayarlarında herhangi bir kural tanımlanmamıştır.Yeni bir engelleme kuralı tanımlanacağı zaman, engellenecek kullanıcıların IP adresleri ve hangi uygulamaların bloklanacağı "**ERİŞİM KONTROLÜ"** menüsünden, aşağıda gösterildiği gibi yapılır.

1. "**Erişim Kontrolü"** menüsünden **"PC Ekle"** tuşunu tıklayınız.

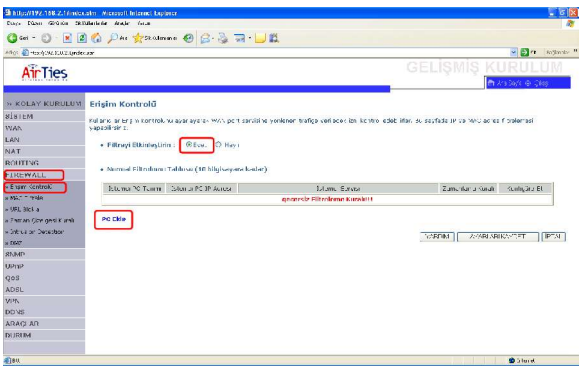

2. **'İstemci PC Tanımı'** kısmına oluşturduğunuz kuralı tanımanızı kolaylaştıracak bir isim yazınız. Internete erişimi kısıtlanacak olan bilgisayarların IP adreslerinin bulunduğu aralığı **'İstemci PC IP Adresi'** kısmına giriniz. **'İstemci PC Servisi'** altındaki uygulamalardan, belirtilen bilgisayarların ulaşmasını engellemek istediklerinizin yanındaki kutucuğu tıklayınız. **'TAMAM'** tuşuna tıkladıktan sonra **'AYARLARI KAYDET'** e tıkladığınızda tanımladığınız kurallar etkinleşecektir.

Örneğin IP adresleri 192.168.2.2 ile 192.168.10 aralığında olan kullanıcıların E-mail almasını ve göndermesini engellemek istiyorsanız aşağıdaki ayarları yapıp önce **"TAMAM"** sonrada karşınıza gelen menüden **"AYARLARI KAYDET"**e tıklayınız.

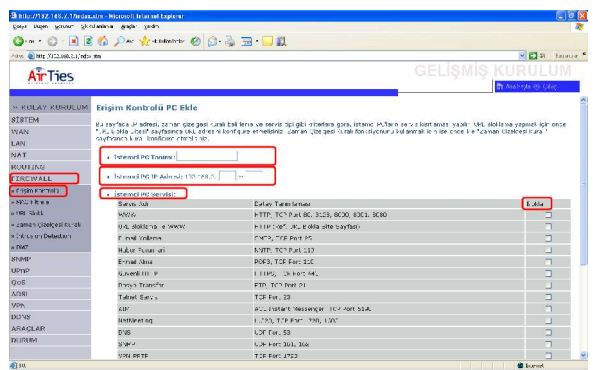

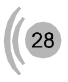

3. Eğer engellemek istediğiniz uygulama **"İstemci PC Servisi"** listesinde yoksa, sayfanın alt kısmında bulunan **"Manuel Tanımlama"** kısmına bu uygulamanın kullandığı port numaralarını girerek bloklamayı sağlayabilirsiniz.

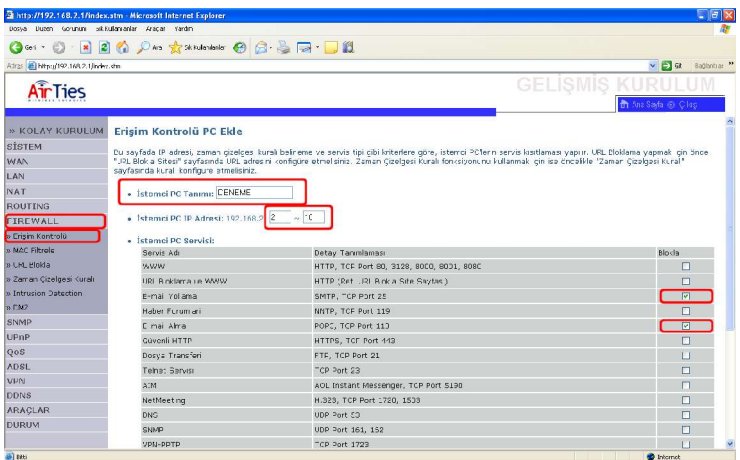

4. Sayfanın en altında yer alan **"Zaman Çizelgesi Kuralı"** bölümünde "**Sürekli Blokla**" seçilidir. Bu durumda bloklama işlemi her zaman uygulanacaktır. Eğer istenirse bu işleminin belli zamanlarda yapılması, diğer zamanlarda ise belirtilen bilgisayarların tüm uygulamaları kullanmalarının serbest bırakılması sağlanabilir. Bunun için ilk önceden **"Zaman Çizelgesi Kuralı"** menüsüne girip yeni bir zamanlama tanımı girmeniz gerekmektedir. **"Erişim Kontrolü"** menüsünden, tanımladığınız zamanlama kuralını seçiniz ve önce **"TAMAM"** sonrada **"AYARLARI KAYDET"**e tıklayınız

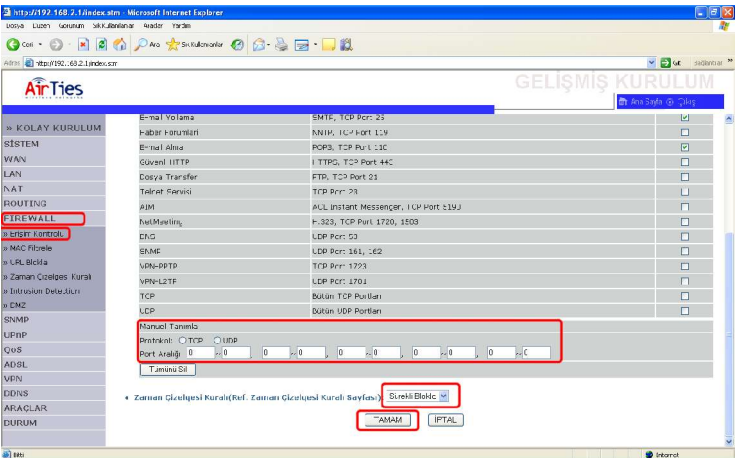

MAC Filtrele bilgisayarların MAC adreslerine göre ağa erişimlerine izin verilmesini sağlar. Bu özellik etkinleştirildiğinde listeye MAC adresleri yazılmış olan en fazla 32 kullanıcı haricindeki kullanıcıların ineternete veya yerel ağa erişimi engellenir.

MAC filtrelemesini etkinleştirmek için "**MAC Filtrele**" menüsünden "**MAC Adres Kontrolü**" kısmında "Evet"i işaretleyip, ağınızda bulunan bilgisayarların MAC adreslerini "**MAC Filtrele Tablosu**" kısmına ekleyiniz ve "**AYARLARI KAYDET**"e tıklayınız

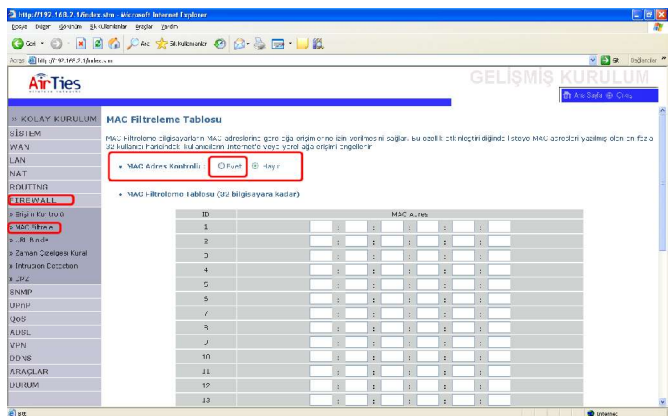

### **URL Bloklama:**

**"URL Bloklama", "Erişim Kontrolü"** özelliği ile birlikte kullanılan bir menüdür. Bu sayfayadaki listeye, ulaşımın engellenmesini istediğiniz WEB (URL) adreslenini yazınız. URL isimlerinin tamamını (www.yahoo.com) yada sitenin URL ismi içinde geçen sadece bir kelimeyi yazarak (yahoo) o siteye ulaşımı engelleyebilirsiniz. Bu şekilde en fazla 30 URL engelleme bilgisi girilebilir.

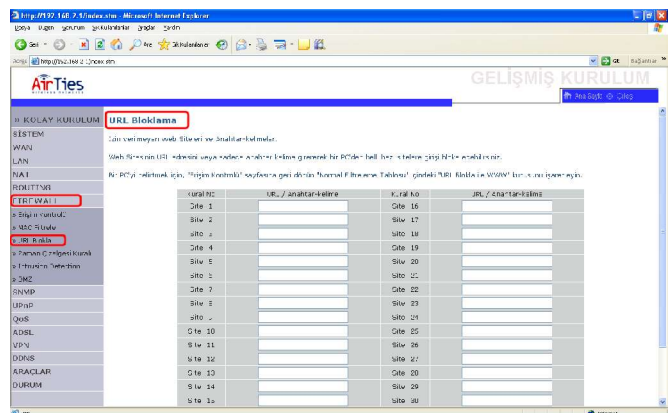

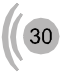

**"Erişim Kontrolü"** menüsünden yeni bir kural oluşturup **"URL Bloklama ile WWW"** seçeneğini seçtiğinizde IP adresleri belirtilen bilgisayarlar **"URL Bloklama"** listesinde belirtilen WEB sayfalarına ulaşamazlar. Bu ayarları yaptıktan sonra "**TAMAM**" ve arkasından "**AYARLARI KAYDET**"e tıklayınız.

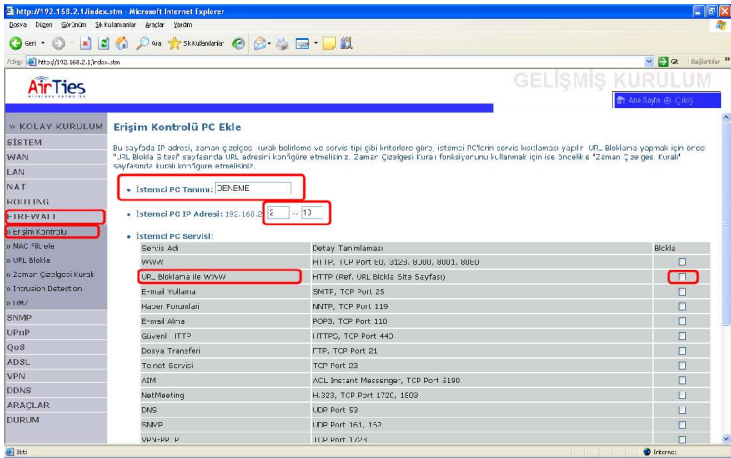

### **ZAMAN ÇİZELGESİ KURALI:**

**"Erişim Kontrolü"** kısmında tanımlanmış olan engellenmelerin belli zamanlarda etkin olup, diğer zamanlarda serbest bırakılması **"ZAMAN ÇİZELGESİ KURALI"** menüsünde tanımlanabilir.

Yeni Kural tanımlayabilmek **"ZAMAN ÇİZELGESİ KURALI"** menüsünün altında **"Zaman Çizelgesi Kuralı Ekle"**a tıklayınız.

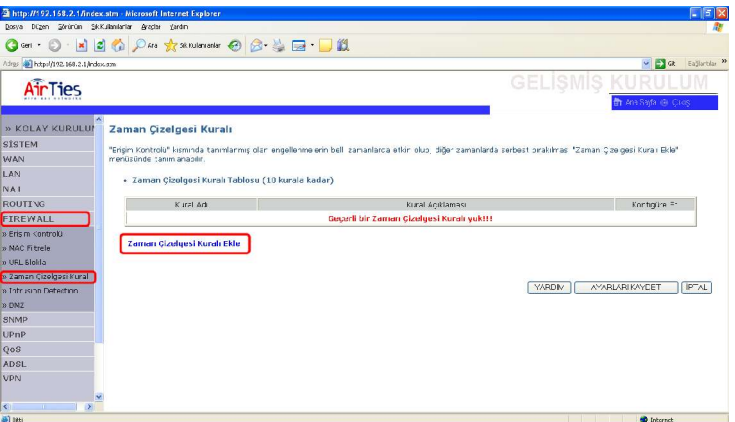

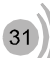

# $\epsilon$

Yeni kurala vereceğiniz ismi **"İsim"** kısmına, kural hakkındaki açıklamanızı **"Açıklama"** ksımına, bloklamanın geçerli olacağı günler ve bu günlerdeki saat aralıklarını **"Zaman Periyodunu Etkinleştir"** kısmına giriniz ve **"AYARLARI KAYDET"**e tıklayınız

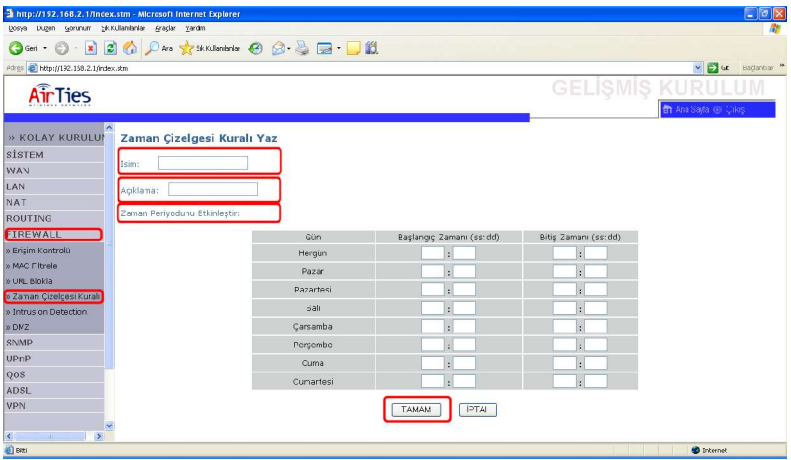

Örneğin kuralımız şirkette çalışan memurların mesai saatlerinde internete girmesini engellemek istiyoruz. Bu durumda **"İsim"** kısmına memurlar **"Açıklama"** kısmına internet erisimi yazıp **"Zaman Periyodu Etkinleştir"** un altındaki **"Her Gün"** kısmına ise istenen saatleri girip **"AYARLARI KAYDET"**e tıklayarak ayarları kaydediniz. Daha sonra **"Erişim Kontrolü"** menüsüne girip daha önceden anlatıldığı gibi tanımladığınız **"ZAMAN ÇİZELGESİ KURALI"**u seçiniz.Bu seçimi yaptıktan sonra **TAMAM** ve **'AYARLARI KAYDET'** seçildikten sonra kural aktif olur.

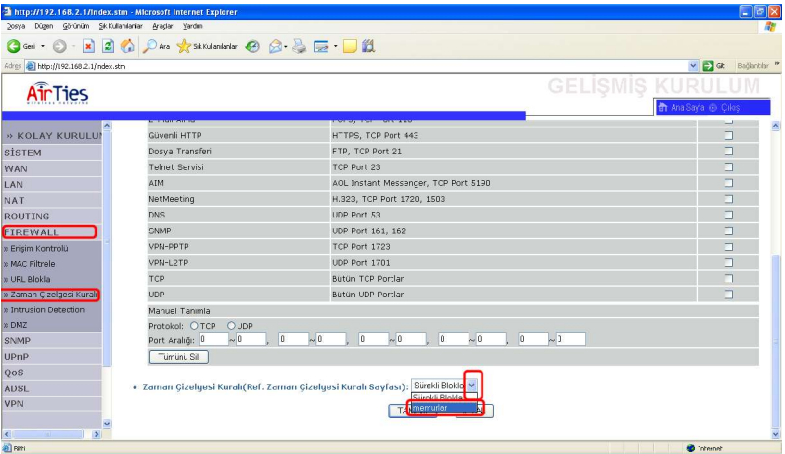

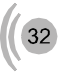

#### **Intrusion Detection:**

Stateful packet inspection 'FIREWALL' enable edildiğinde modeminizin arkasındaki ağınız birçok saldırıdan korunmuş olur. "**Intrusion Detection"** ağınıza hackerlar tarafından yapılabilecek saldırılara karşı koruma sağlar ve bu saldırıları bloklar.

**Land Attack:** Hacker sisteme kaynak IP adresi ve varış IP adresi aynı olan bir paket gönderir. Bu teorik olarak imkansızdır. Fakat Windows stack bu paketi düzgün bir şekilde analiz edemez. Kaynak IP adresi ve varış IP adresi aynı olduğu için sonsuz bir döngü başlar ve bunun sonucu olarak sistem yavaşlar.

**Ping of Death:** Bilgisayarınıza, ping paketinin tanımlanmış maximium uzunluğu olan 65536 byte'dan daha uzun bir ping paketi göndererek sistemi çökertme.

**IP with Zero Length:** Hacker Firewall'u çökertmek için sisteminize sıfır uzunluklu bi IP bilgisi yollar.

**Smurf Attack:**Bir ICMP echo paketi sistemin alt ağ maskesi IP adresine(X.X.X.0 veya X.X.X.255) yollanır. Bu kısa süreli echo(yankı) cevaplarına sebep olur.Bunlar ağı zorlar ve performans düşüklüğüne sebep olur.

**Snork Attack:**Bu atak sırasında varış (destination) port numarası 135 (Microsoft Location Service) ve kaynak portu 7 (echo) ya da 135 olan bir UDP paketi görülür.Bu birbiriyle belirsiz (kesin olmayan,sınırsız) bir haberleşmeyle bağlantıya geçmiş 2 servisi bağlama girişimidir. Buda gereksiz işaret yollanmasına ve sonucunda performans kaybına neden olur.

**TCP SYN Flooding:** Sisteme işleme koyabileceği süreden çok daha kısa aralıklarla TCP bağlantıları kurmak için istek paketleri yollanır.Bu belleğin dolmasına ve güvenilir olmayan bağlantının kabulüne sebebiyet verir.Bunun bir sonucu olarak sistem yavaşlar veya kullanılamaz hala gelir.

**TCP Null Scan:** Sıra numarası ve tüm kontrol bitleri sıfır olan bir TCP paketi sisteme gönderilir. Bu özel formatlı paketle hacker sisteminizi tarayıp kullanılabilir servisleri arar. Bu şekilde sisteme atak yapılabilecek servisleri tesbit eder.

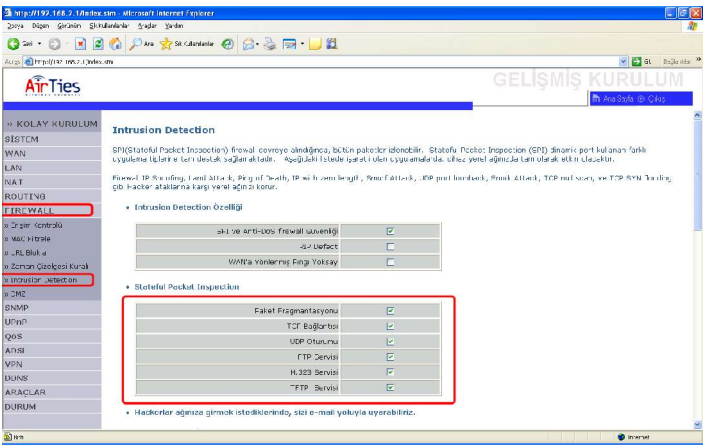

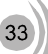

# $\epsilon$

Bu menü altında bulunan ilgili yerlere E-mail adresi ve email server bilgilerini yazmanız halinde, yerel ağınıza internetten gelen bir saldırı belirlendiği taktirde, sistem saldırı kayıtlarını yazdığınız e-mail adresine gönderir.

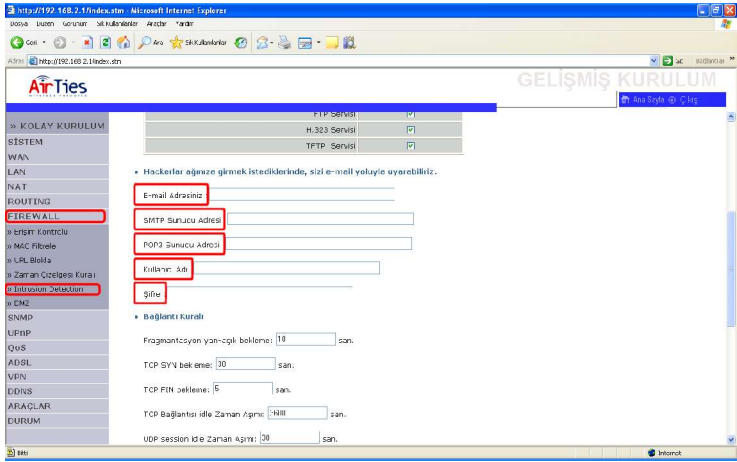

### **DMZ(Demilitarized Zone):**

Demilitarized zone(DMZ), internet üzerinden erişim için kullanmak istediğiniz bir bilgisayarınızın tüm portlarını açarak dışarıdan erişime izin verir. 'FIREWALL' veya 'NAT' yüzünden bazı uygulamalarda problem yaşayan kullanıcıların tüm portlarının açılarak internet üzerinden içerdeki bu kullanıcılara ulaşalabilmeyi sağlar.

**İstemci PC IP Adresi** bölümüne IP adresleri yazılan iç networkteki kullanıcıların dış erişimler için tüm portları açılır.

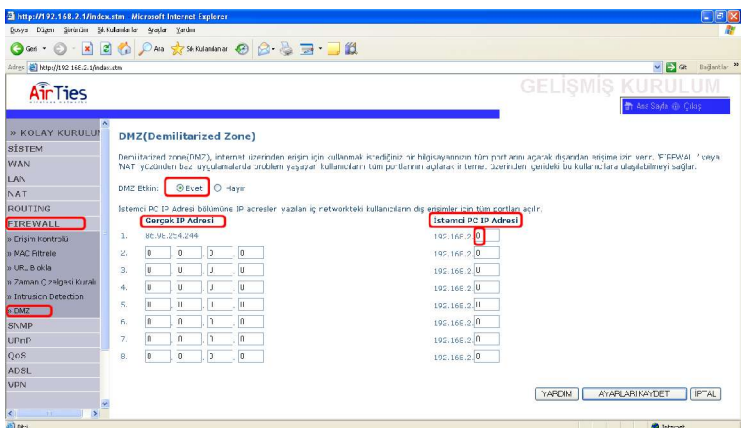

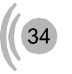

### **DiğerAyarların Yapılması**

### **Sistem:**

- Zaman ayarları: Internetten saat ayarlamasını sağlar
- Şifre ayarları: Modeme giriş şifresini değiştirebilirsiniz

• Uzaktan yönetim: AR-140'ı internet üzerinden ayarlamanızı sağlar: Internetten modemin WAN IP adresini girip 8080 portundan bağlanabilirsiniz

• DNS: Statik DNS IP adresleri girmenizi sağlar **WAN:**

• ATM PVC: Virtual Circuit ayarlarınızı yapmanızı sağlar. PPPoE, PPPoA, VPI/VCI, Enkapsulasyon, kullanıcı adı ve şifre ayarları yapılır. 8 ayrı VC tanımlanabilir. • MAC adres klonlama: ADSL MAC adresinin değiştirilmesini sağlar

### **LAN:**

• Modemin yerel ağdan görülen IP adresi ve DHCP server ayarları buradan yapılır

### **ROUTING**

• **Statik Route:** Modemin LAN IP bloğunda bulunmayan PCleri veya networkleri Ağ geçidi girerek Internete yönlendirmeye yarar.

• **RIP:** Modemin otomotik routing ayarlarının yapmasını sağlar. Normalde RIP kullanmaya gerek yoktur.

• **Routing Tablosu:** Ağınızda yönlendirilmiş trafiğin bütün route bilgilerini gösterir.

### **ADSL**

- Parametre: Auto, ADSL parametreleri otomatik olarak ayarlanır
- Durum: ADSL performans parametrelerini gösterir
- Durum: ADSL bağlantısını gösterir
- ADSL hızı bilgisi: Gönderme(Upstream) ve Alma (downstream) bağlantı hızlarını gösterir
- Hata göstergesi: Hattın Noise marginleri ve hata istatistiklerini gösterir.
- Veri istatikleri: Alınan ve gönderilen paket sayıları

## **9. Sorunların giderilmesi**

**Dikkat :** Bilgisayarınızda gerekli ayarları yaparken, aşağıdaki açıklamalar dışında bulunan ayarlar ve ilgili değerlerle ilgili hiç bir değişiklik yapmayın.

**PROBLEM:** AirTies AR-140 web sayfasına ulaşılamıyor **ÇÖZÜM:** Bilgisayarınızın TCP/IP ayarlarını aşağıda gösterildiği şekilde yapınız:

### **Windows XP**

- 1. Windows Görev çubuğundaki **Start** butonuna basınız ve **Control Panel**'i seçin.
- 2. <Control Panel> penceresinden **Network** ikonunun Control Panel üzerine gelerek çift tıklayın. (Şekil 1) Printers and Faxes Help and Support Search  $\sqrt{7}$  Run... Sekil 1 l I start

3. <Netwok Connections> menüsünden **Local Area Connection** ikonuna sağ tıklayın ve **Properties** menusünü seçin. (Şekil 2)

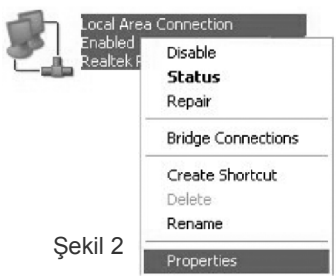

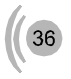

4. <Local Area Connection Properties> kutucuğunda karşınıza çıkan listeden **Internet Protocol (TCP/IP)** 'yi işaretledikten sonra **Properties** butonuna tıklayın. (Şekil 3)

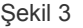

Sekil 4

5. <Internet Protocol (TCP/IP) Properties> kutucuğundan, **Obtain IP adress automatically** seçeneğini ve **Obtain DNS server address automatically** seçeneğini tıklayın. (Şekil 4)

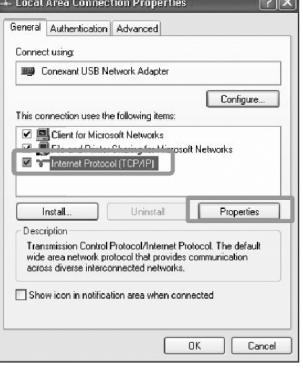

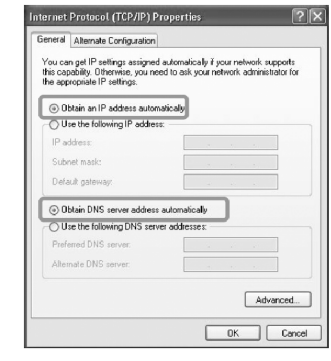

6. **butonuna iki kez tıklayarak değişiklikleri onaylayın ve Control Panel'i kapayın.** 

### **Windows 2000/NT**

1. Windows görev çubuğundan **Start** butonuna basın ve **Settings > Network and Dial-up Connections** seçeneğini seçin. (Şekil 1)

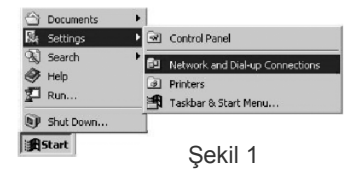

2. <Network and Dial-up Connections> menüsünden **Local Area Connection** ikonunun üzerine gelerek sağ klikleyin ve **Properties** menüsünü seçin.(Şekil 2)

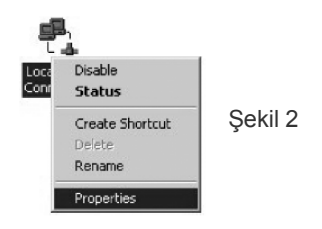

3. <Local Area Connection Properties> menüsündeki listeden **Internet Protocol (TCP/IP)** seceneğini isaretleyin ve **Francisc** butonuna tıklayın.

4. <Internet Protocol (TCP/IP Properties> kutucuğundan **"Obtain IP adress automatically"** seçeneğini ve **"Obtain DNS server address automatically"** seçeneğini seçin. Daha sonra da **Advanced** butonuna tıklayarak **TCP/IP ayarlarını** kontrol edin.

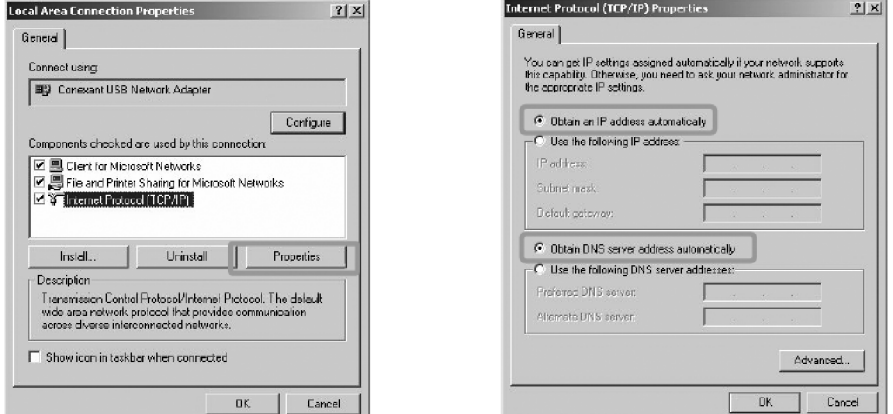

6.  $\Box$ <sup>ok</sup> butonuna iki kez tıklayarak değişiklikleri onaylayın ve Control Panel'i kapayın.

### **Windows 95/98/ME**

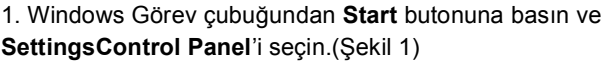

2. <Control Panel> penceresinden **Network** ikonunun üzerine gelerek çift tıklayın.

3. <Network> menüsünden **TCP/IP'yi** seçin ve 'i tıklayın. (Şekil 2)

4. <TCP/IP Properties> menüsünden **[IP Address]** menüsünden **Obtain IP adress automatically** seçeneğini seçin.(Şekil 3)

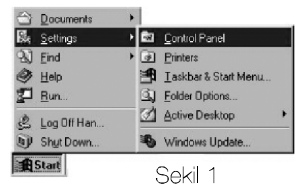

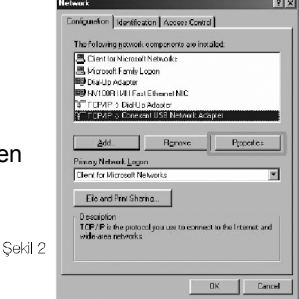

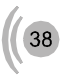

5. **[DNS Configuration]** menüsünden **Disable DNS** seçeneğini seçin.(Şekil 4)

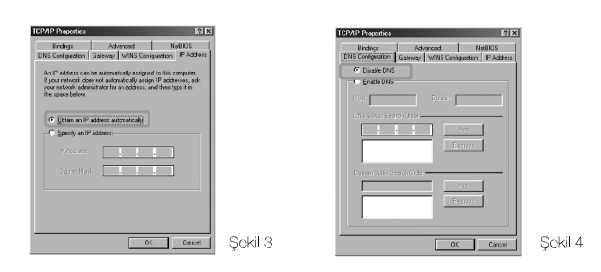

6. **[Gateway]** menüsünü seçiniz ve hiçbir gateway seçeneğinin işaretlenmediğinden emin olunuz. Eğer işaretlenmiş gateway varsa, **[Remove]** butonuna basarak kurulu gatewayleri silin.  $\Box$  butonuna basın.

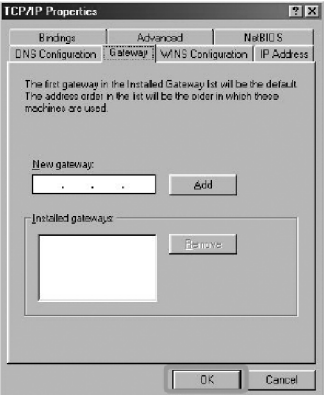

7. <Network> menüsünden  $\Box$  butonuna basarak yapmış olduğunuz değişiklikleri kaydedin. Sistemi yeniden başlatmanız gerekecektir. wiresil butonuna basın.

**PROBLEM :** ADSL LED'i yanıyor fakat PPP LED'i yanmıyor. **ÇÖZÜM :** İnternet servis sağlayıcınızın verdiği ayarların (PPPoA veya PPPoE gibi) doğru yapıldığını kontrol ediniz. Kullanıcı adınızı ve şifrenizin doğruluğundan emin olunuz(servis sağlayıcınıza danışınız). Kullanıcı adınızın sonuna @ttnet eklediğinizden emin olunuz.

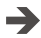

 $\rightarrow$ 

**PROBLEM :** AR-140'ın şifresini unuttum veya yanlış configure ettim. Cihaza bağlantı kuramıyorum.

**ÇÖZÜM :**AirTies AR-140'ın, sonradan yapılmış olan konfigürasyonunu silmeniz gereklidir. AR-140'ı tekrar fabrika ayarlarına getirmek için cihaz çalışır vaziyetteyken arka panelde bulunan reset düğmesine kalem gibi sivri bir aletle en az 5 saniye bastırınız.

**PROBLEM :** CD ile kurulum yaparken "modeme ulaşılamıyor" hatasını veriyor. **ÇÖZÜM :** CD yi çalıştırdığınız bilgisayar ile modem arasındaki bağlantıları control edin. Bağlantılarda sorun yoksa:

-Bilgisayarınızda kullanmış olduğunuz FIREWALL programın modeme ulaşmasını engelliyor olabilir. FIREWALL u kapatın birde bu şekilde deneyin

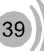

# **10. Teknik Özellikler**

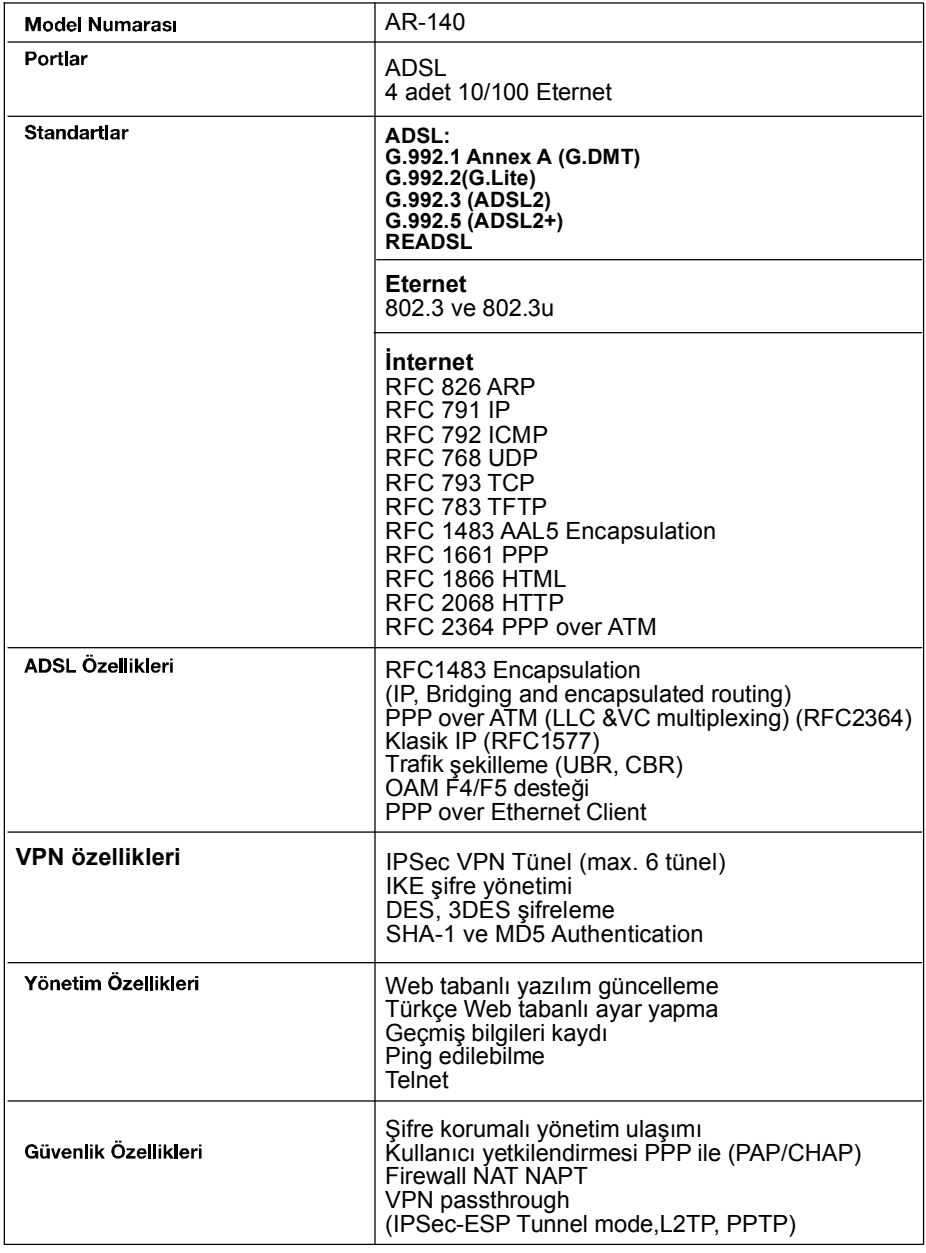

 $\sqrt{40}$ 

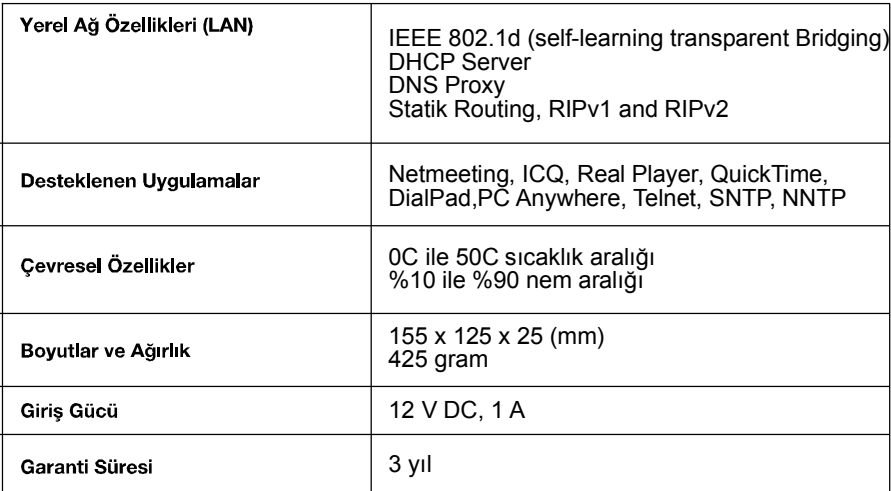

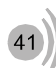

# **11. Diğer Bilgiler**

 $C \in$ 

### **1. İthalatçı Firma Bilgileri:**

AirTies Kablosuz İletişim Sanayi ve Dış Ticaret AŞ KOSGEB Teknoloji Geliştirme Merkezi İTÜ Ayazağa kampüsü, B blok, No:4 Maslak/İstanbul Türkiye

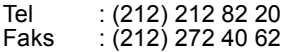

### **2. Bakım Onarım Hizmeti Veren Firma Bilgileri:**

AirTies Kablosuz İletişim Sanayi ve Dış Ticaret AŞ KOSGEB Teknoloji Geliştirme Merkezi İTÜ Ayazağa kampüsü, B blok, No:4 Maslak/İstanbul Türkiye

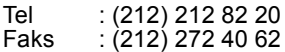

### **3. Test Laboratuvarı Bilgileri:**

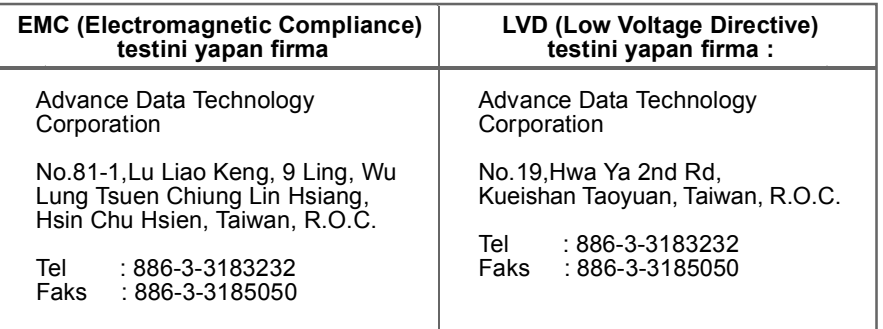

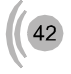